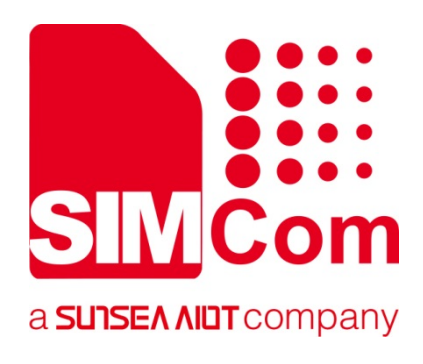

# **SIM8200-M2-EVB2 User Guidelines Manual**

**5G Module**

**SIMCom Wireless Solutions Limited**

SIMCom Headquarters Building, Building 3, No. 289 Linhong Road, Changning District, Shanghai P.R. China Tel: 86-21-31575100 support@simcom.com www.simcom.com

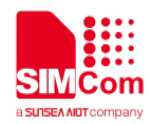

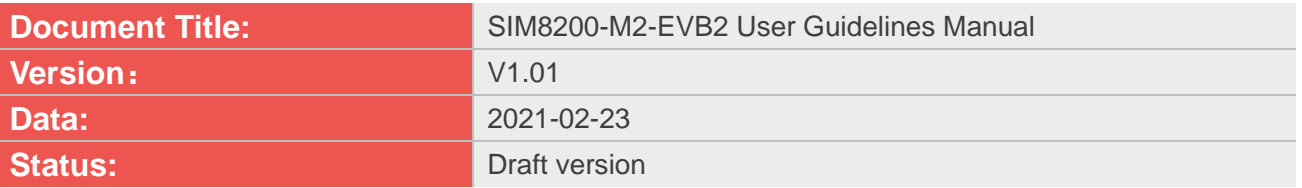

#### **GENERAL NOTES**

SIMCOM OFFERS THIS INFORMATION AS A SERVICE TO ITS CUSTOMERS, TO SUPPORT APPLICATION AND ENGINEERING EFFORTS THAT USE THE PRODUCTS DESIGNED BY SIMCOM. THE INFORMATION PROVIDED IS BASED UPON REQUIREMENTS SPECIFICALLY PROVIDED TO SIMCOM BY THE CUSTOMERS. SIMCOM HAS NOT UNDERTAKEN ANY INDEPENDENT SEARCH FOR ADDITIONAL RELEVANT INFORMATION, INCLUDING ANY INFORMATION THAT MAY BE IN THE CUSTOMER'S POSSESSION. FURTHERMORE, SYSTEM VALIDATION OF THIS PRODUCT DESIGNED BY SIMCOM WITHIN A LARGER ELECTRONIC SYSTEM REMAINS THE RESPONSIBILITY OF THE CUSTOMER OR THE CUSTOMER'S SYSTEM INTEGRATOR. ALL SPECIFICATIONS SUPPLIED HEREIN ARE SUBJECT TO CHANGE.

#### **COPYRIGHT**

THIS DOCUMENT CONTAINS PROPRIETARY TECHNICAL INFORMATION WHICH IS THE PROPERTY OF SIMCOM WIRELESS SOLUTIONS LIMITED COPYING, TO OTHERS AND USING THIS DOCUMENT, ARE FORBIDDEN WITHOUT EXPRESS AUTHORITY BY SIMCOM. OFFENDERS ARE LIABLE TO THE PAYMENT OF INDEMNIFICATIONS. ALL RIGHTS RESERVED BY SIMCOM IN THE PROPRIETARY TECHNICAL INFORMATION, INCLUDING BUT NOT LIMITED TO REGISTRATION GRANTING OF A PATENT , A UTILITY MODEL OR DESIGN. ALL SPECIFICATION SUPPLIED HEREIN ARE SUBJECT TO CHANGE WITHOUT NOTICE AT ANY TIME.

#### **SIMCom Wireless Solutions Limited**

Building B, SIM Technology Building, No.633 Jinzhong Road, Changning District, Shanghai P.R.China Tel: +86 21 31575100 Email: simcom@simcom.com

**For more information, please visit:** https://www.simcom.com/download/list-863-en.html

**For technical support, or to report documentation errors, please visit:** https://www.simcom.com/ask/ or email to: support@simcom.com

Copyright © 2020 SIMCom Wireless Solutions Limited All Rights Reserved.

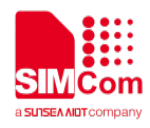

### **Version History**

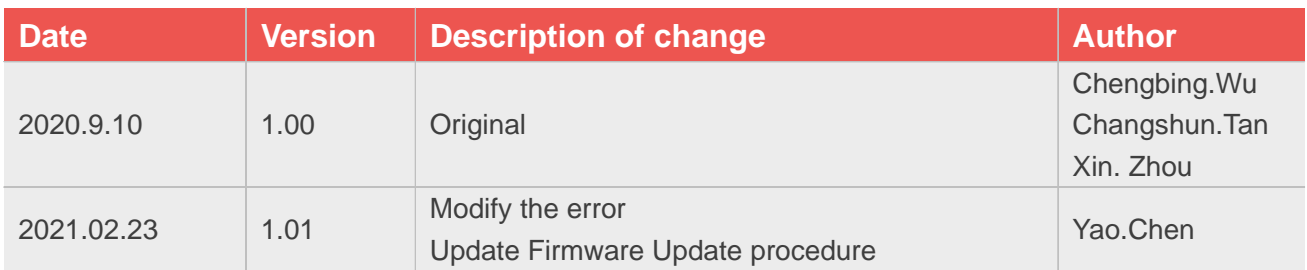

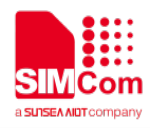

### **Scope of Application**

This document applies to the following product models:

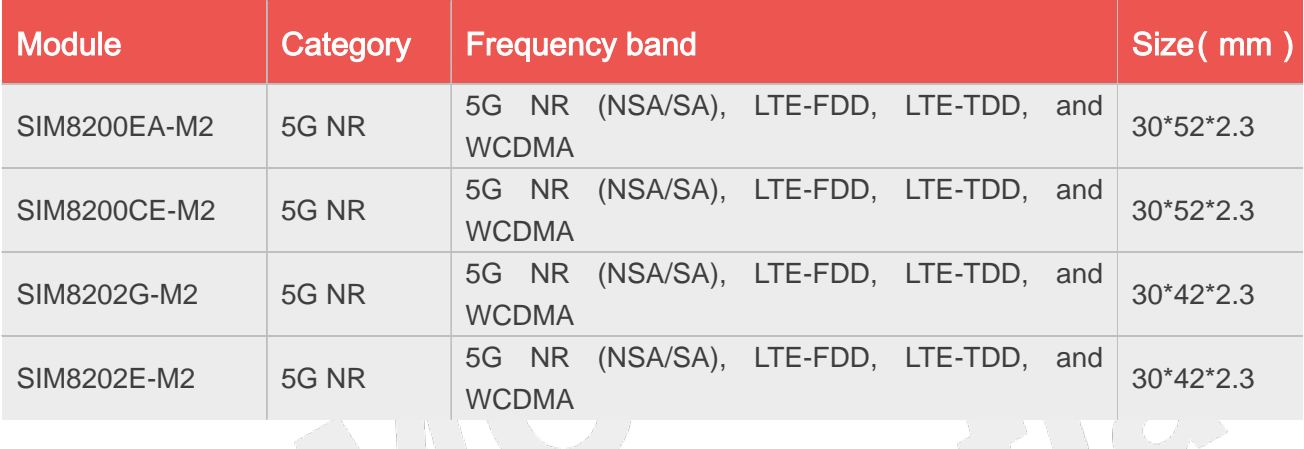

### **NOTE**

For the specific frequency band information of the above modules, please refer to the hardware design document or contact the FAE.

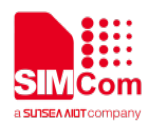

### **Contents**

<span id="page-4-0"></span>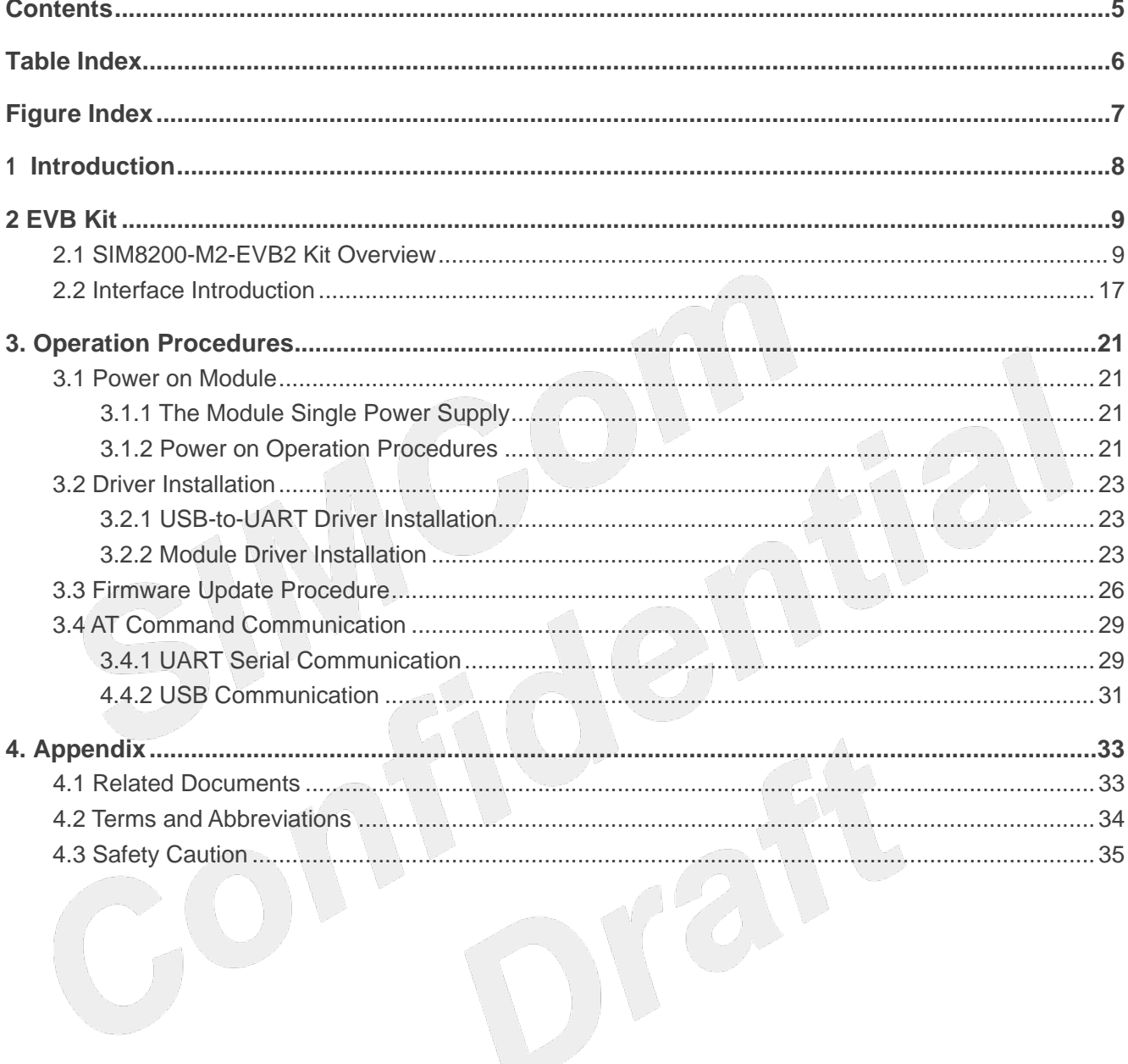

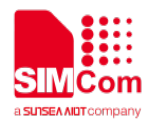

### <span id="page-5-0"></span>**Table Index**

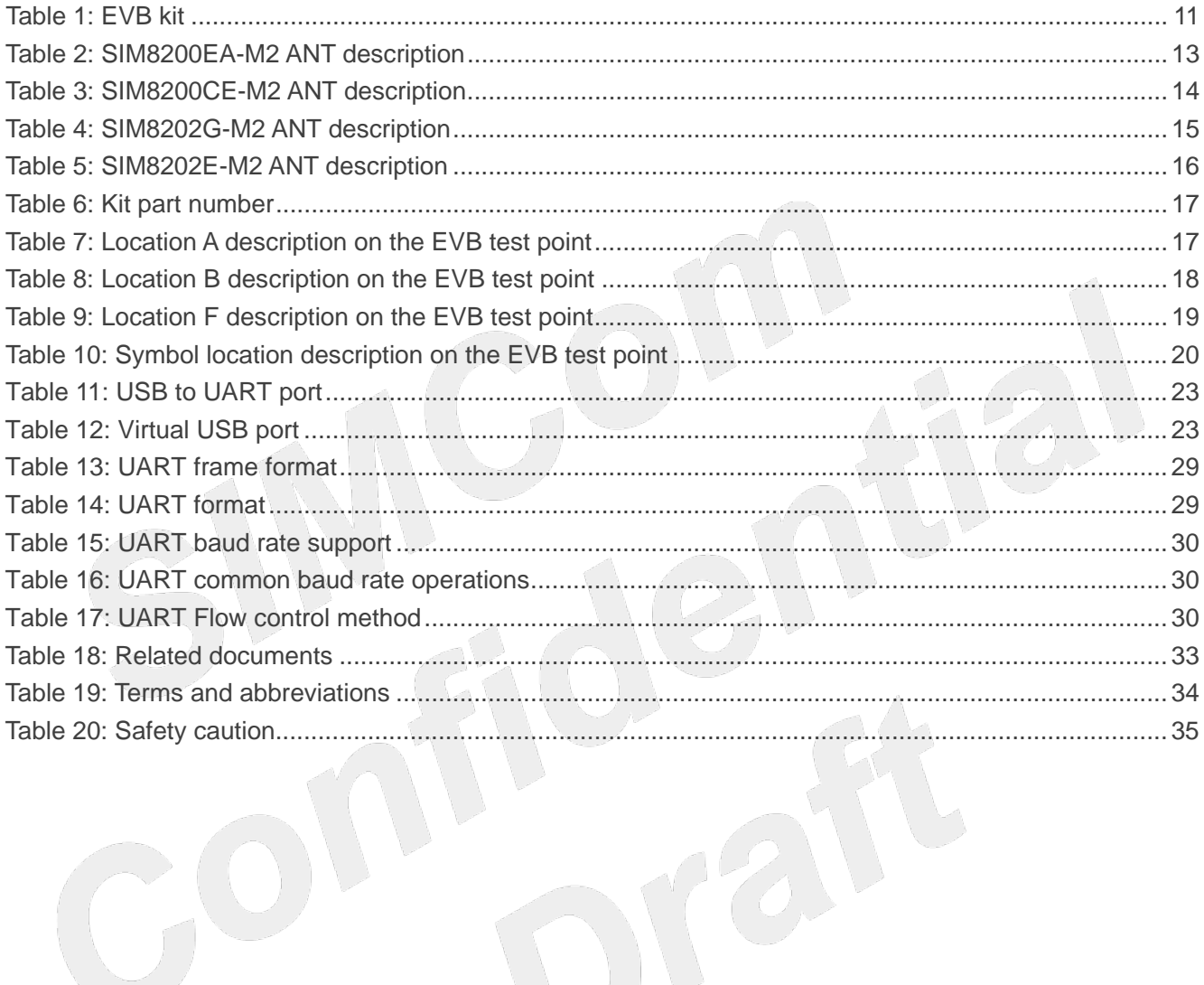

 $12$ 

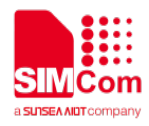

### <span id="page-6-0"></span>**Figure Index**

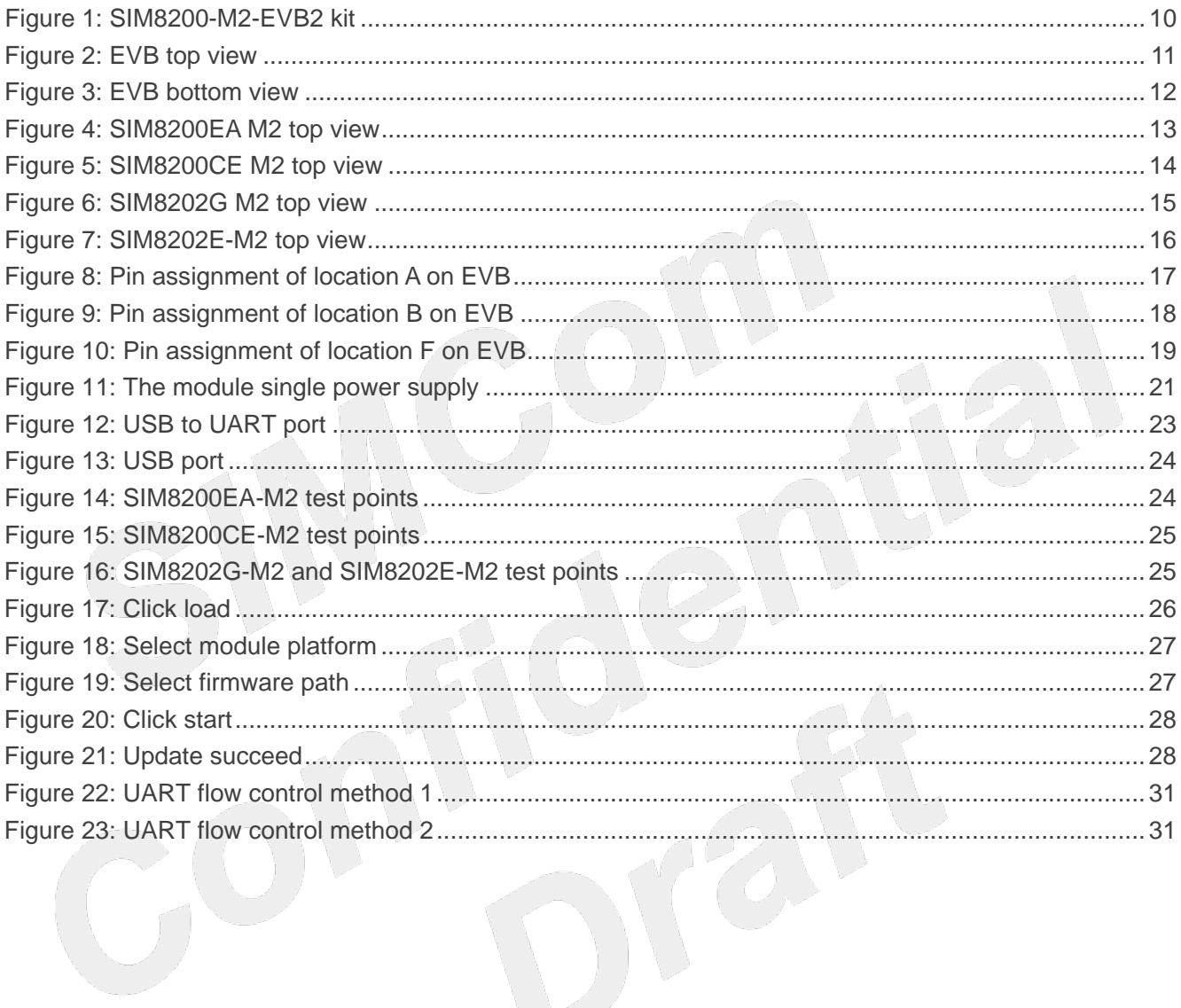

 $\left( \right) _{l}$ 

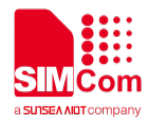

# <span id="page-7-0"></span>1 **Introduction**

This document describes the interface and usage of the SIM8200-M2-EVB2. With the help of this document, customers can quickly use the SIM8200-M2-EVB2.

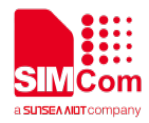

<span id="page-8-0"></span>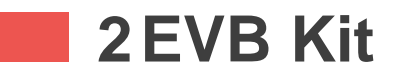

#### <span id="page-8-1"></span>**2.1 SIM8200-M2-EVB2 Kit Overview**

EVB kit includes EVB and some accessories.

SIM8200-M2-EVB2 kit list as follows:

- ⑴ SIM8200-M2-EVB2;
- ⑵ RF CABLE SMA-IPEX-4 DC-6GHZ;
- ⑶ WCDMA \LTE external antennas;
- ⑷ TYPE-A USB3.1 cable;
- ⑸ ANT active GPS/GLONASS;
- ⑹ 5V/2A DC power adapter;
- ⑺ SUB6G WB ANT 90°HINGED SMA CONNECTOR;

The SIM8200-M2-EVB2 kit is shown in the following figure.

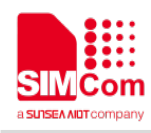

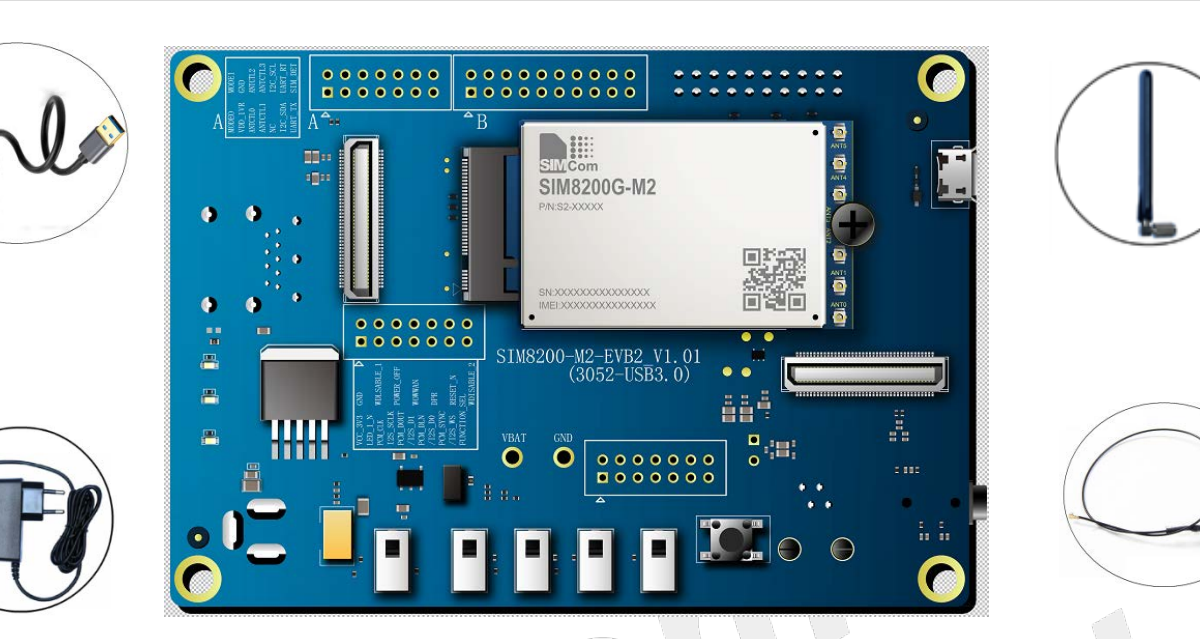

**Figure 1: SIM8200-M2-EVB2 kit**

<span id="page-9-0"></span>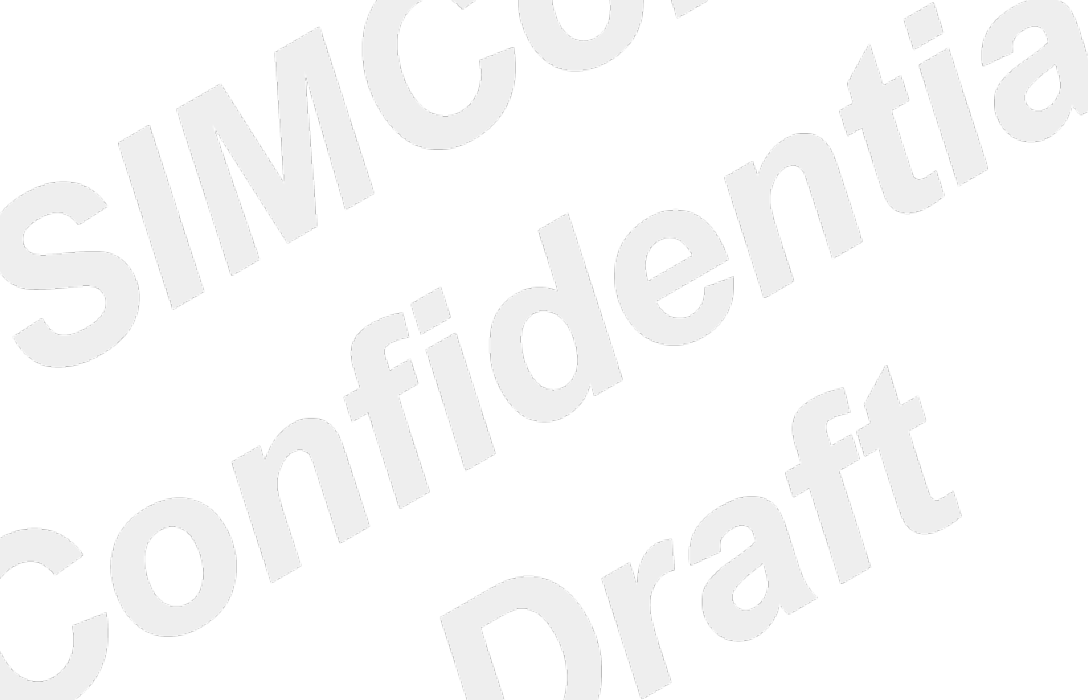

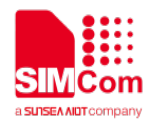

#### <span id="page-10-0"></span>**Table 1: EVB kit**

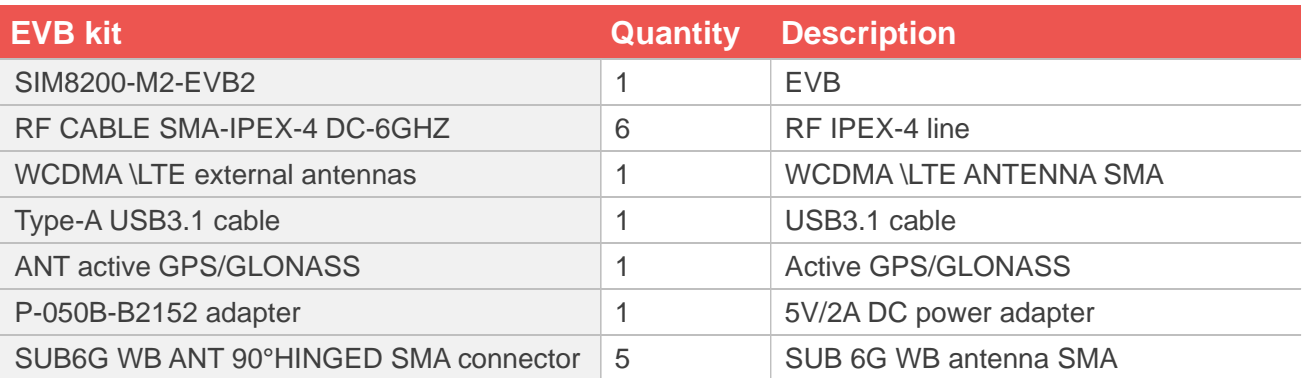

The top view of the SIM8200-M2-EVB2 is shown in the following figure.

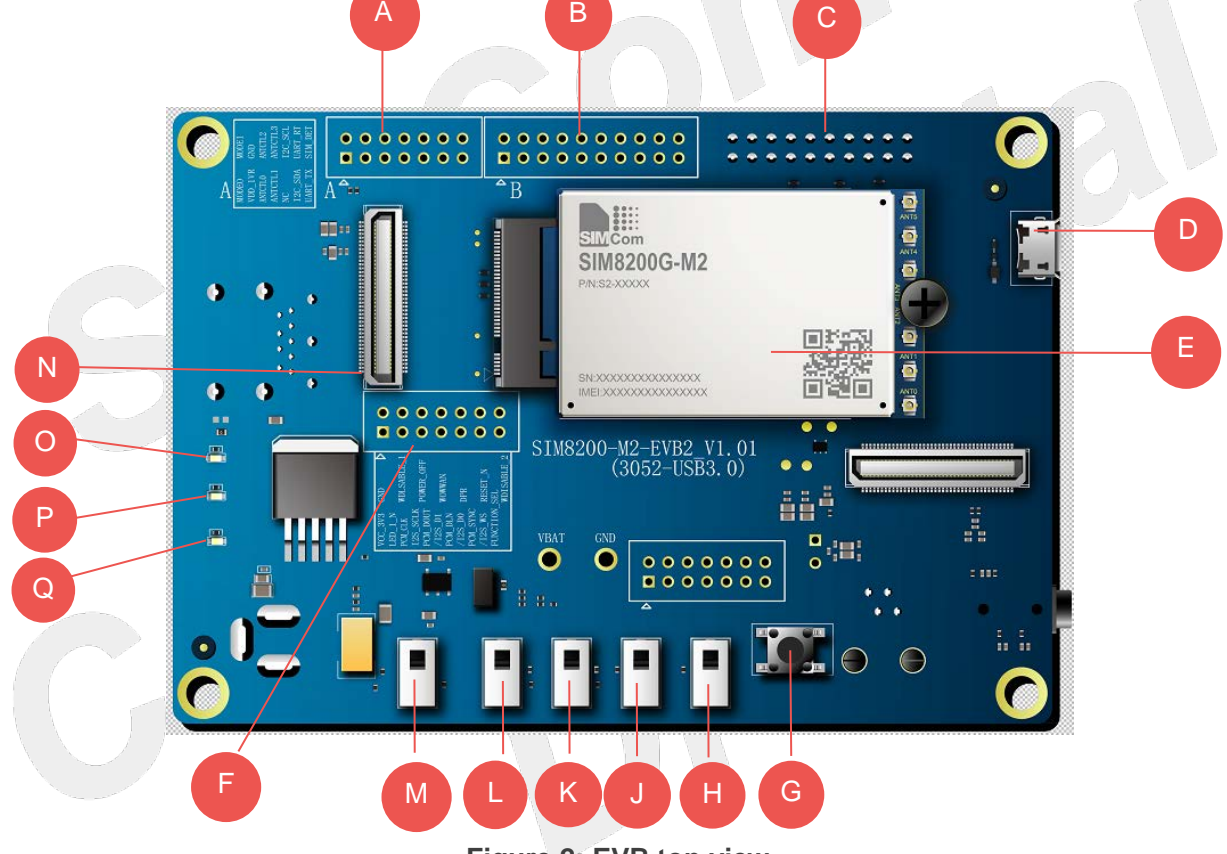

<span id="page-10-1"></span>**Figure 2: EVB top view**

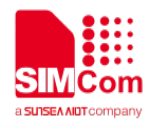

The bottom view of the SIM8200-M2-EVB2 is shown in the following figure.

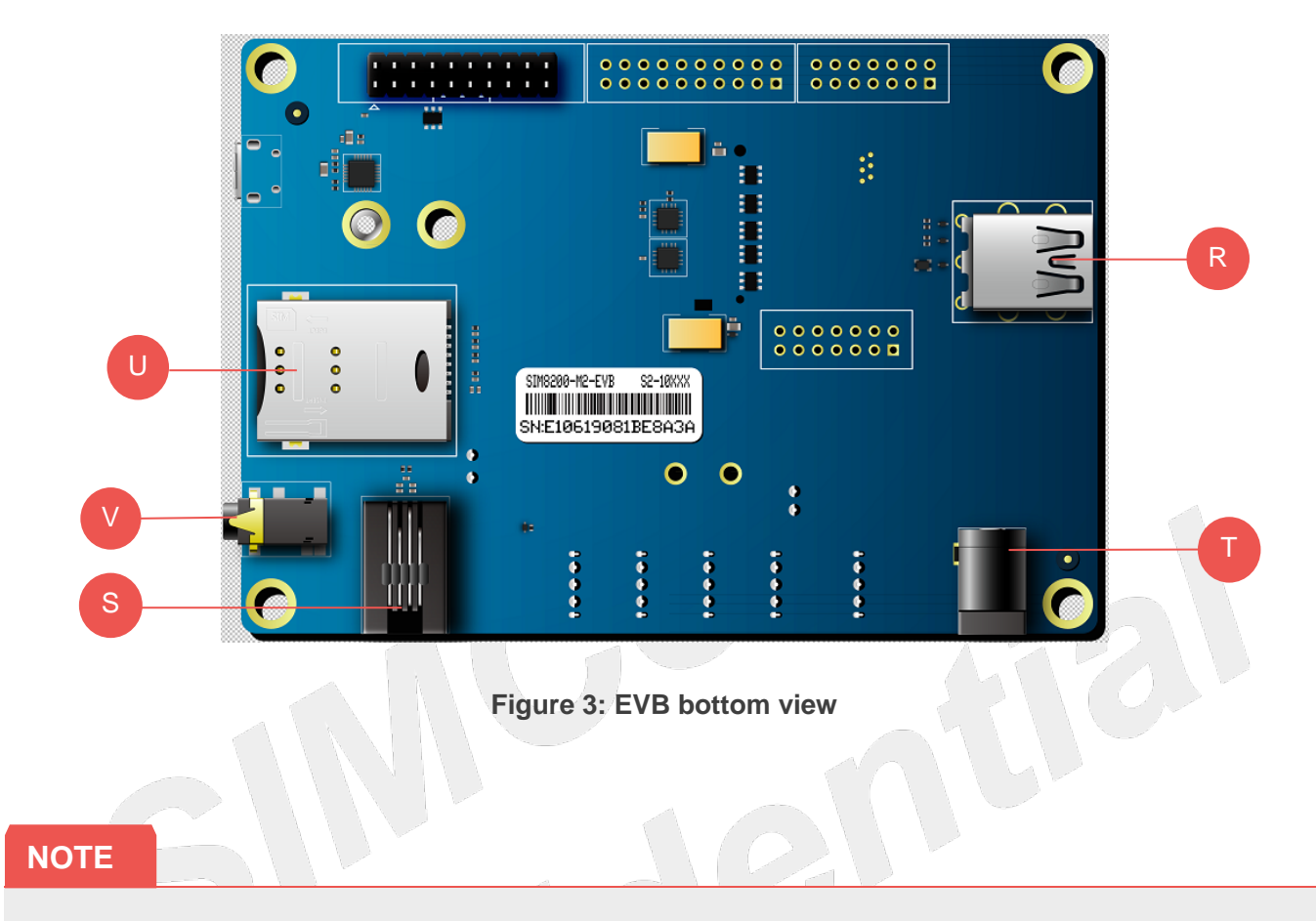

<span id="page-11-0"></span>1. The SIM card position of SIM8200-M2-EVB2 is position "**U**" in the effect diagram, after powering on the module, if the module can't identify the SIM card, please make sure the SIM card hot swap function of the module is closed condition.

2. Using "AT+UIMHOTSWAPON=0 or 1" and "AT+UIMHOTSWAPLEVEL=0 or 1"AT command to set module SIM card hot swap function and SIM card detection level, for more details, please refer to **SIM8200 Series\_AT Command Manual** document or contact SIMCom support teams.

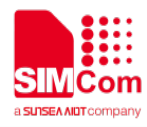

The top view of the SIM8200EA-M2 module is shown in the following figure (For details, please refer to the SIM8200EA-M2 Antenna Design Guide).

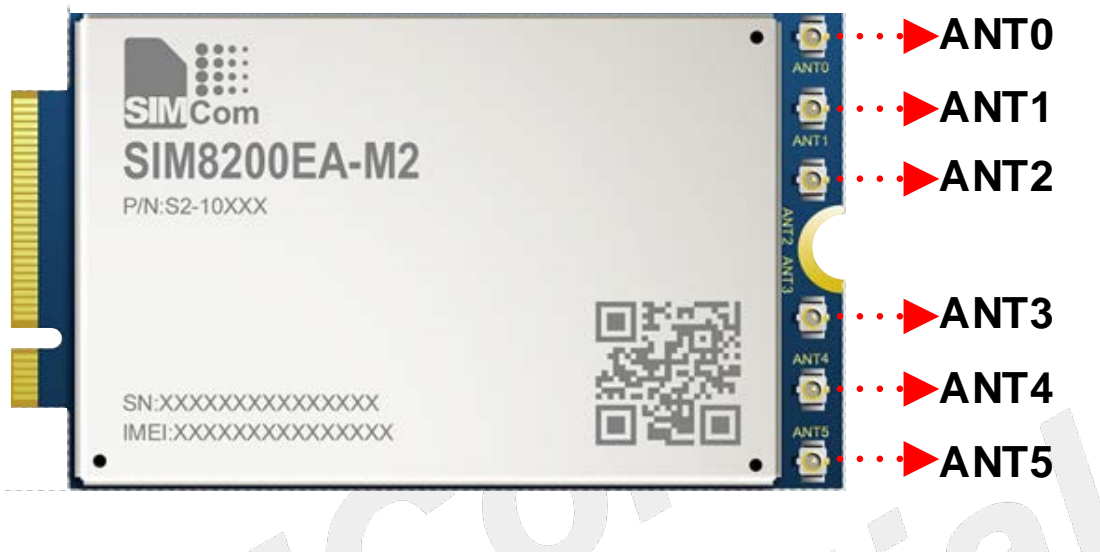

**Figure 4: SIM8200EA M2 top view**

#### <span id="page-12-1"></span><span id="page-12-0"></span>**Table 2: SIM8200EA-M2 ANT description**

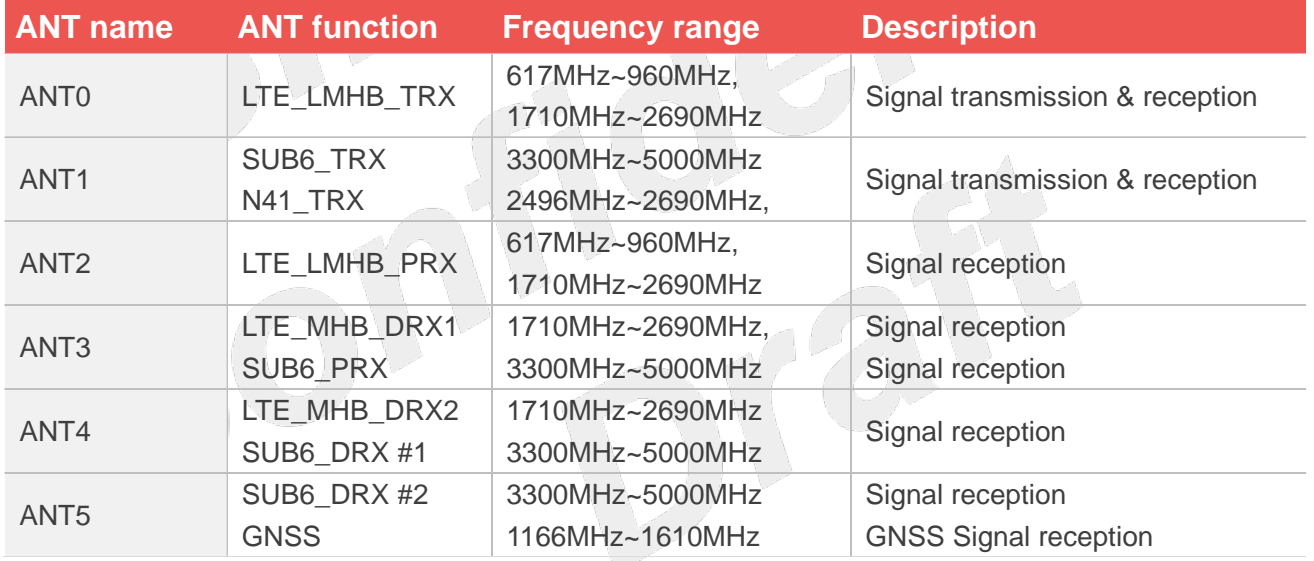

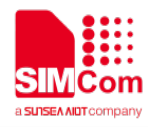

The top view of the SIM8200CE-M2 module is shown in the following figure (For details, please refer to the SIM8200CE-M2 Antenna Design Guide).

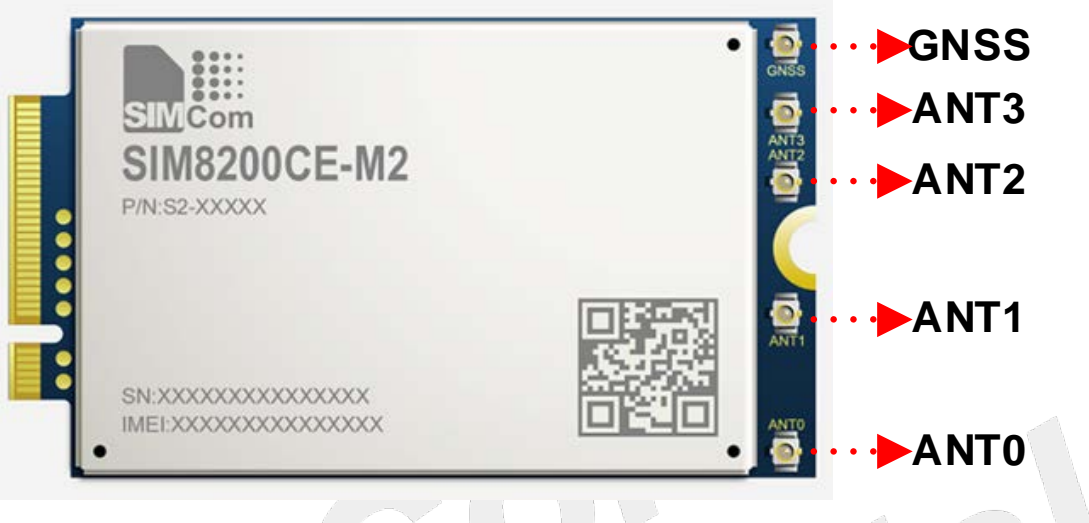

**Figure 5: SIM8200CE M2 top view**

#### <span id="page-13-1"></span><span id="page-13-0"></span>**Table 3: SIM8200CE-M2 ANT description**

V R N H V N

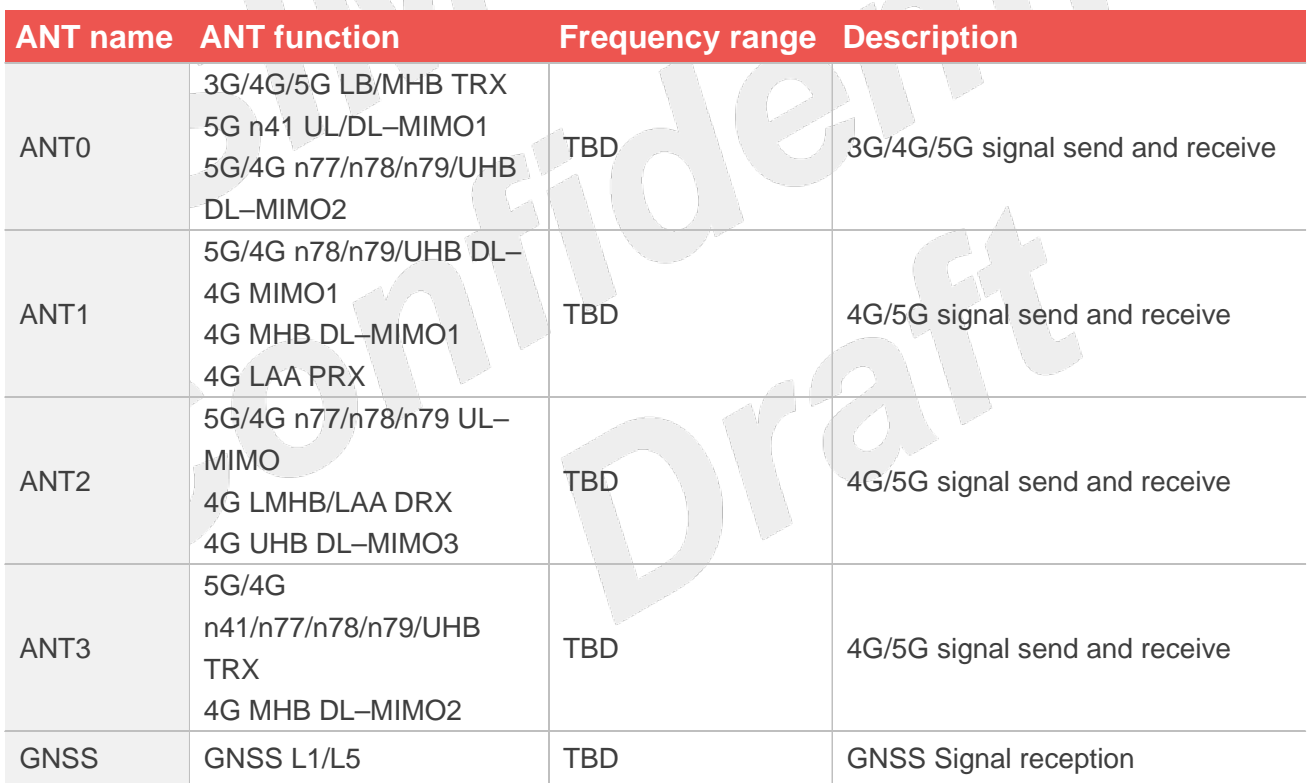

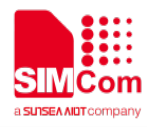

The top view of the SIM8202G-M2 module is shown in the following figure (For details, please refer to the SIM8202G-M2 Antenna Design Guide).

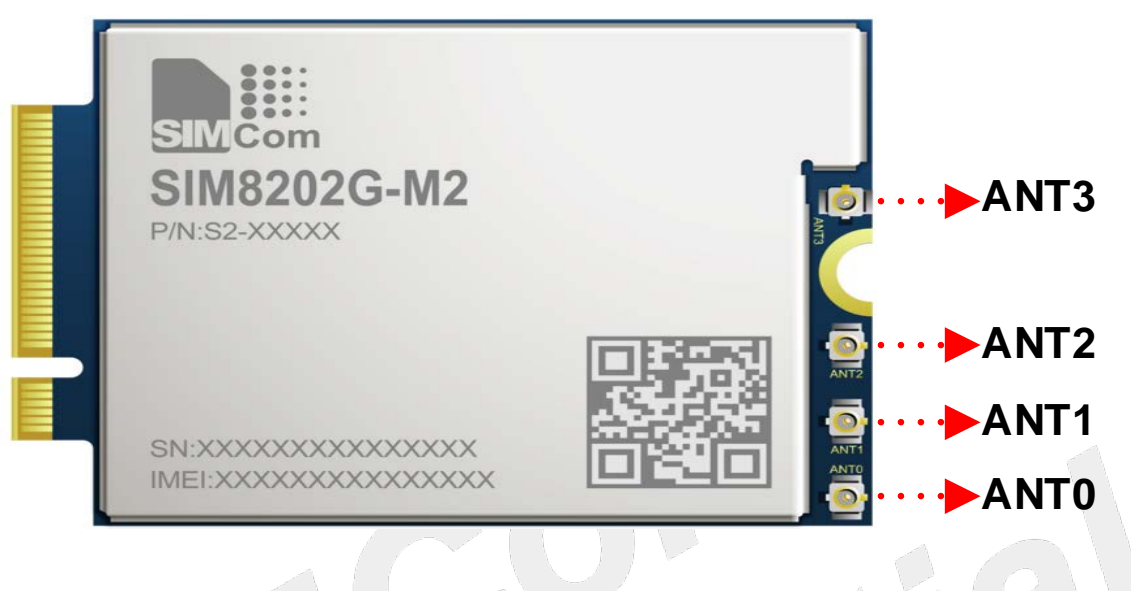

**Figure 6: SIM8202G M2 top view**

## <span id="page-14-1"></span><span id="page-14-0"></span>**Table 4: SIM8202G-M2 ANT description**

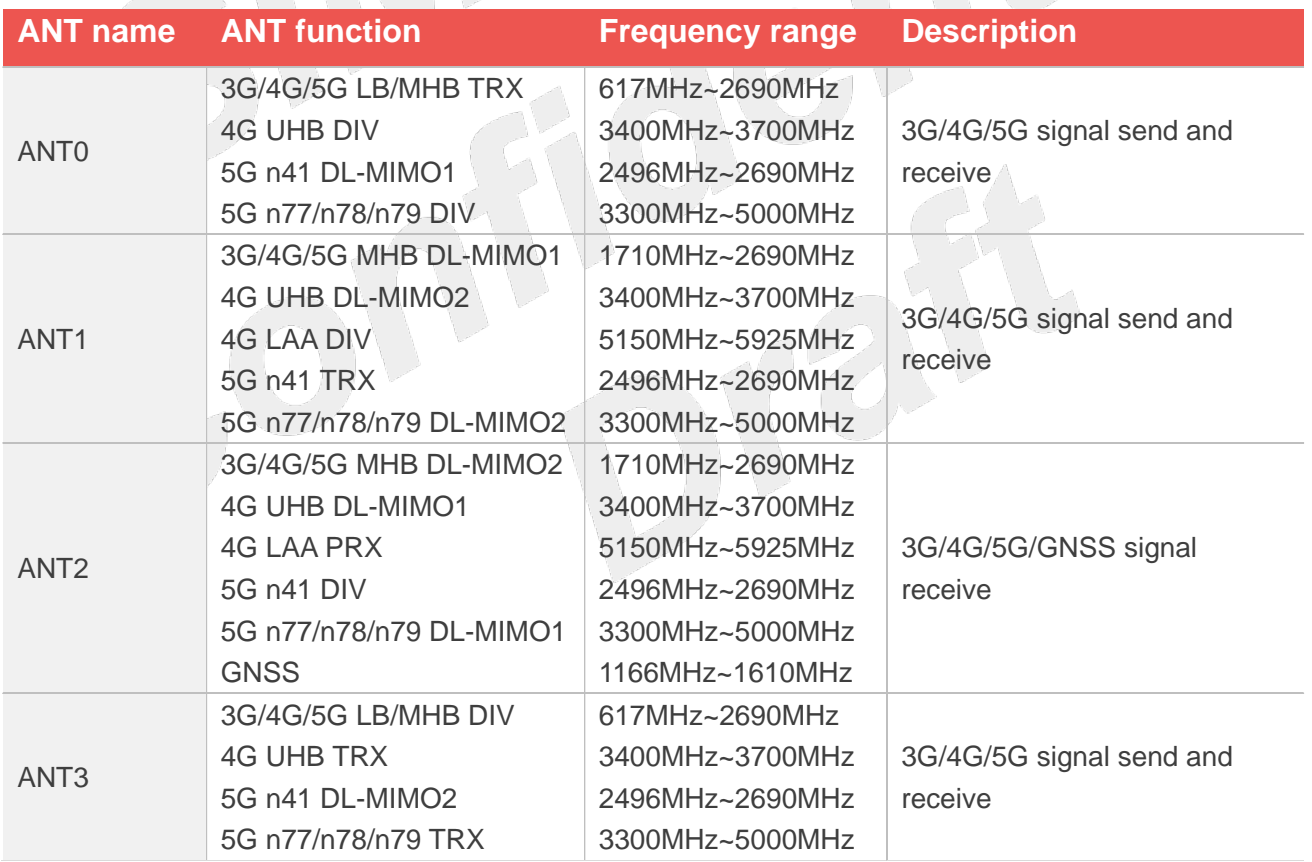

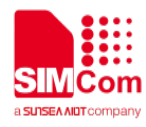

The top view of the SIM8202E-M2 module is shown in the following figure (For details, please refer to the SIM8202E-M2 Antenna Design Guide).

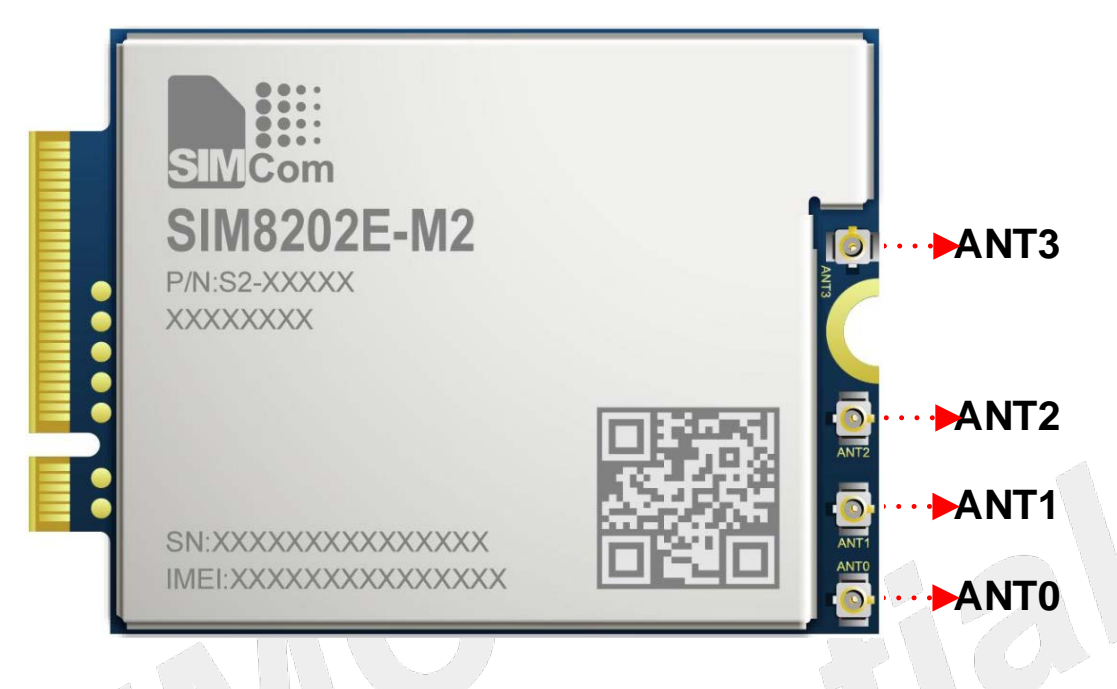

**Figure 7: SIM8202E-M2 top view**

#### <span id="page-15-1"></span><span id="page-15-0"></span>**Table 5: SIM8202E-M2 ANT description**

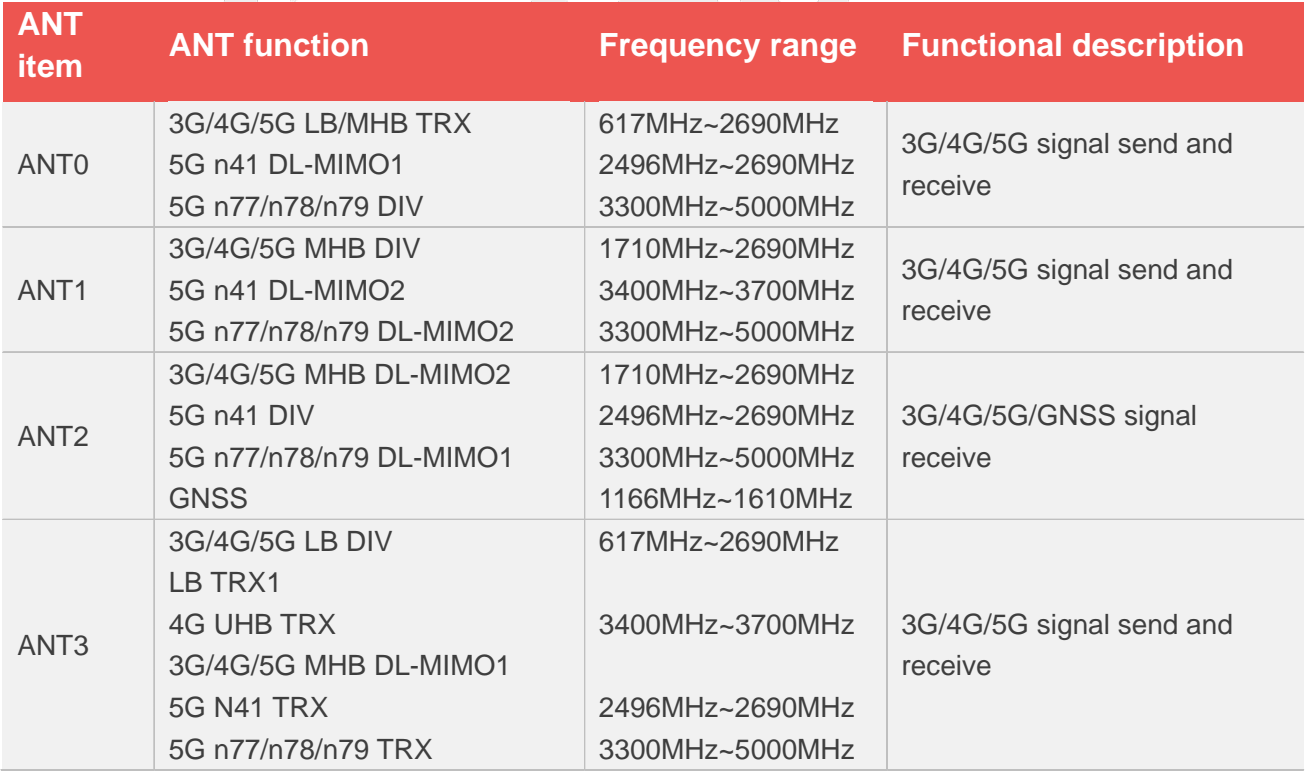

Ensure the module normally use, it is recommended to use the correct kit model. The following table shows each kit part number.

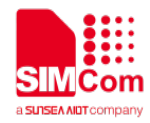

#### <span id="page-16-1"></span>**Table 6: Kit part number**

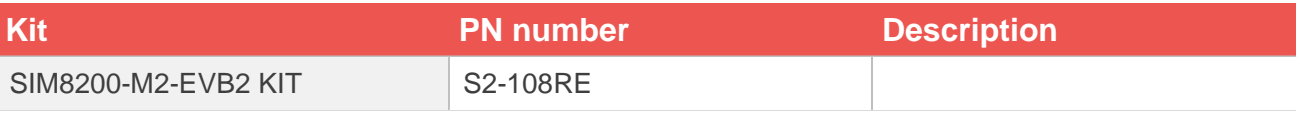

#### <span id="page-16-0"></span>**2.2 Interface Introduction**

This chapter mainly introduces these mainly signal test points of SIM8200-M2-EVB2. The pin assignment of location **A** is shown in the following figure.

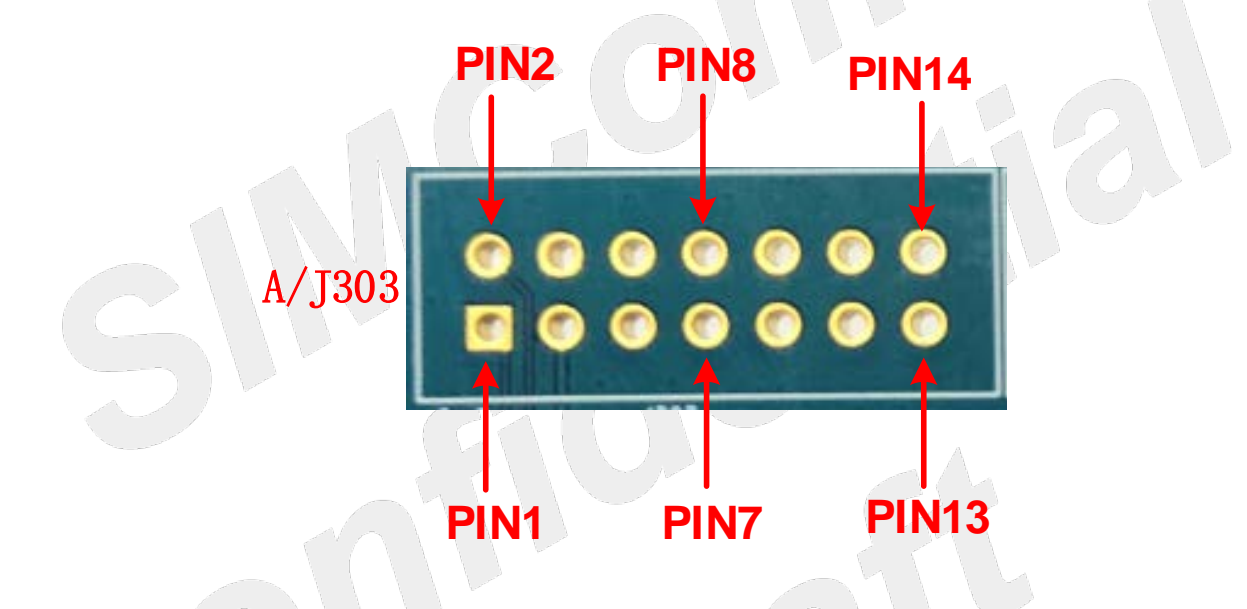

**Figure 8: Pin assignment of location A on EVB**

#### <span id="page-16-3"></span><span id="page-16-2"></span>**Table 7: Location A description on the EVB test point**

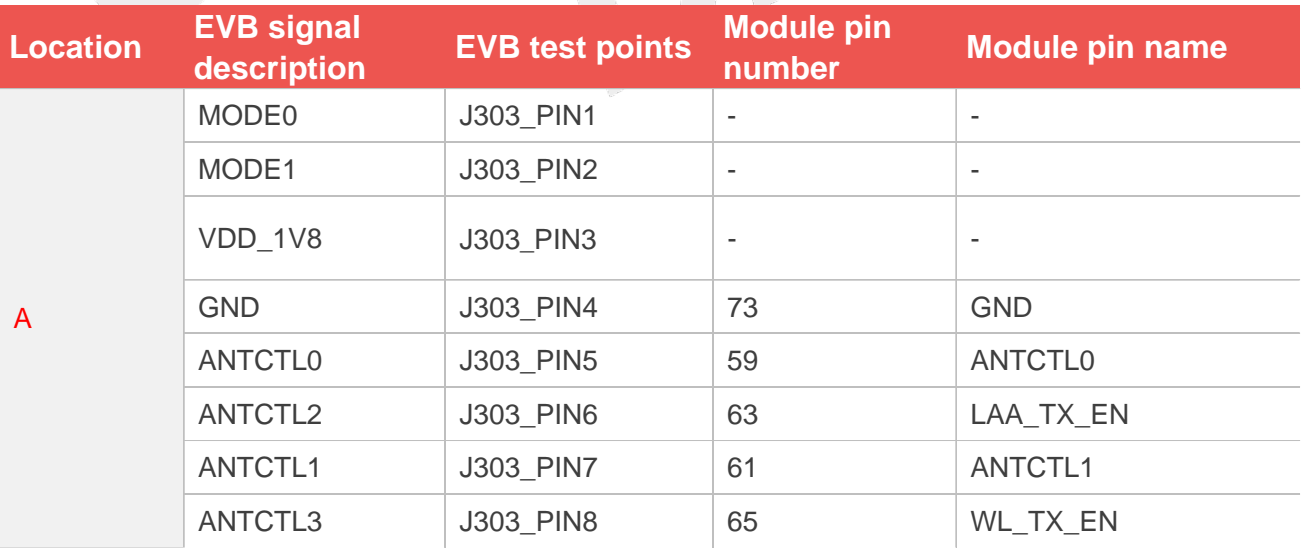

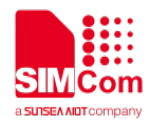

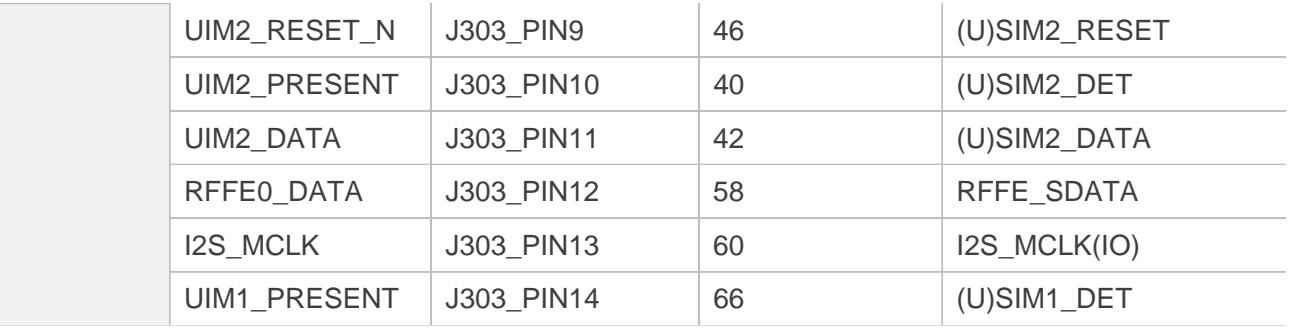

The pin assignment of location **B** is shown in the following figure.

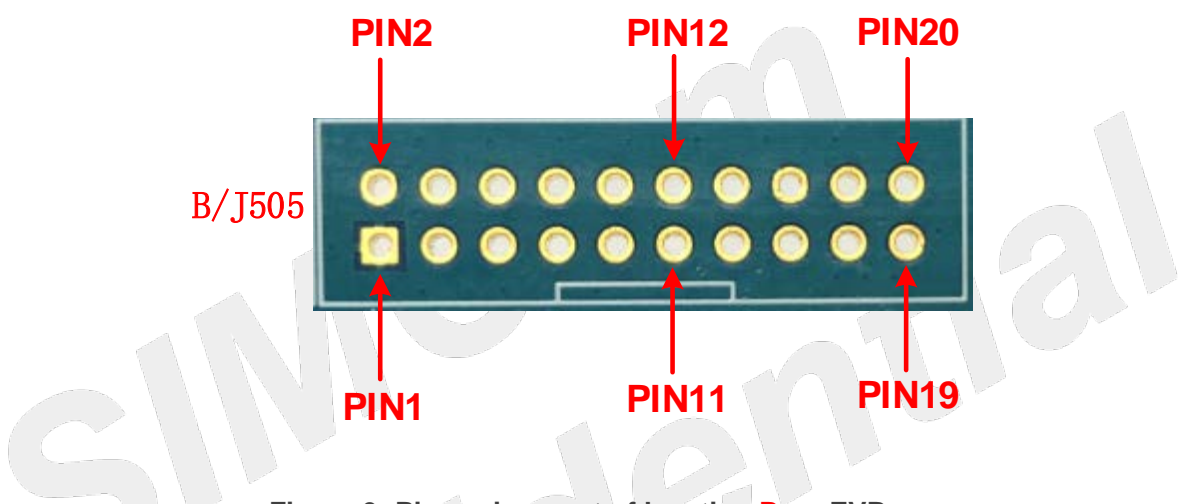

**Figure 9: Pin assignment of location B on EVB**

<span id="page-17-1"></span><span id="page-17-0"></span>**Table 8: Location B description on the EVB test point**

 $\mathcal{L} \rightarrow \mathcal{L}$ 

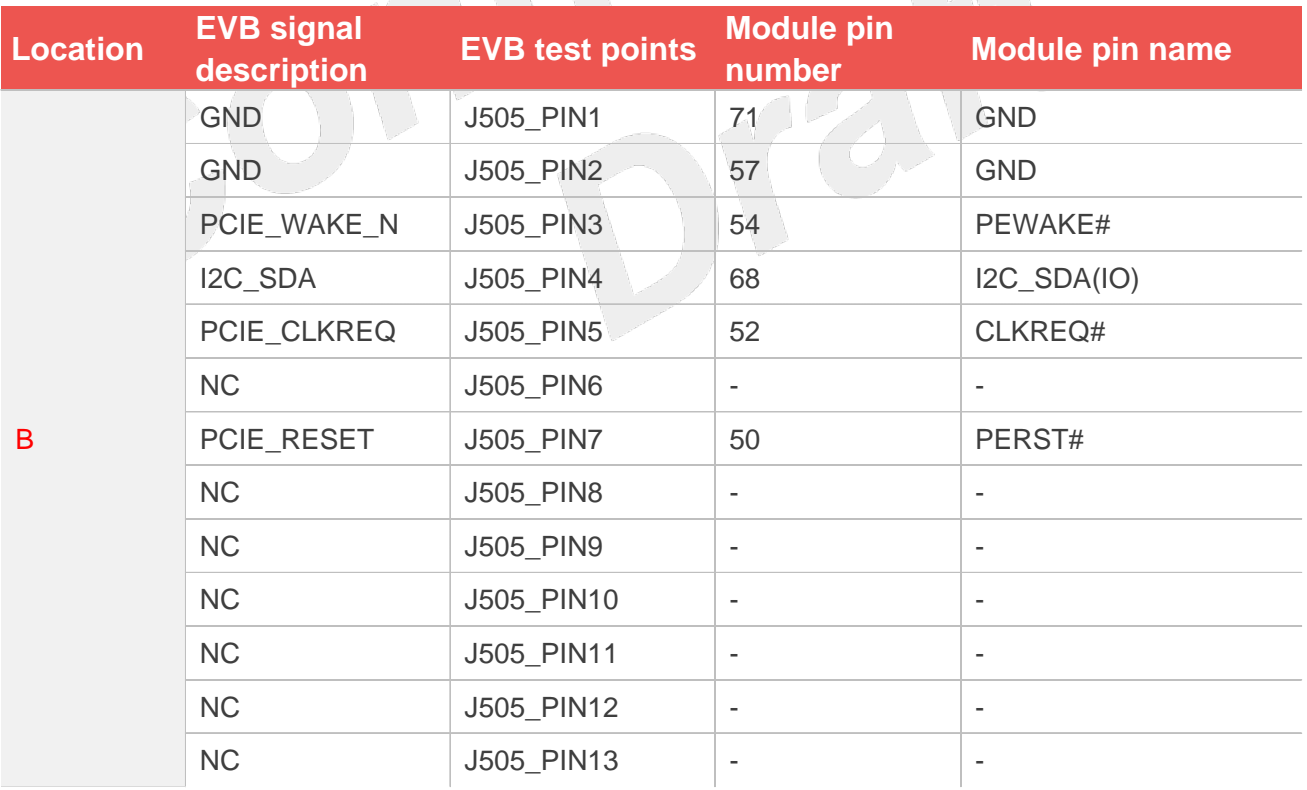

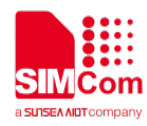

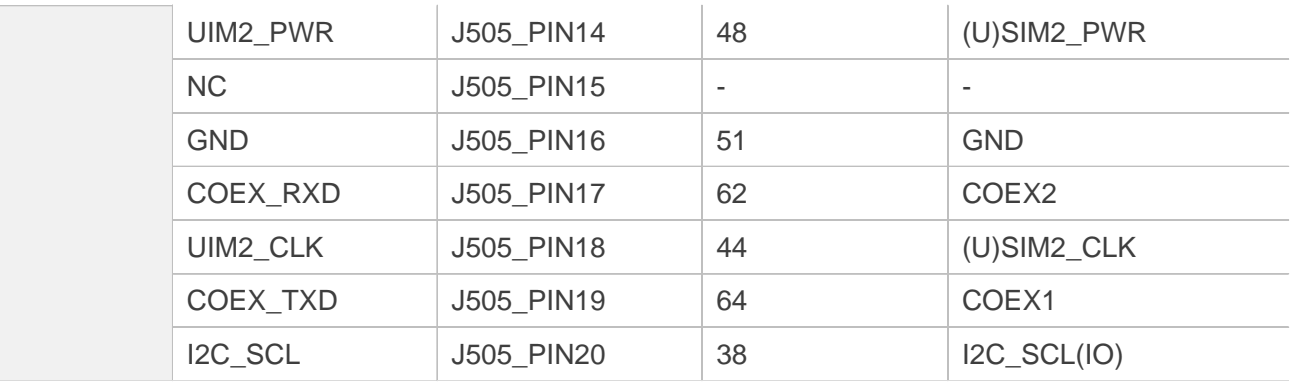

The pin assignment of location **F** is shown in the following figure.

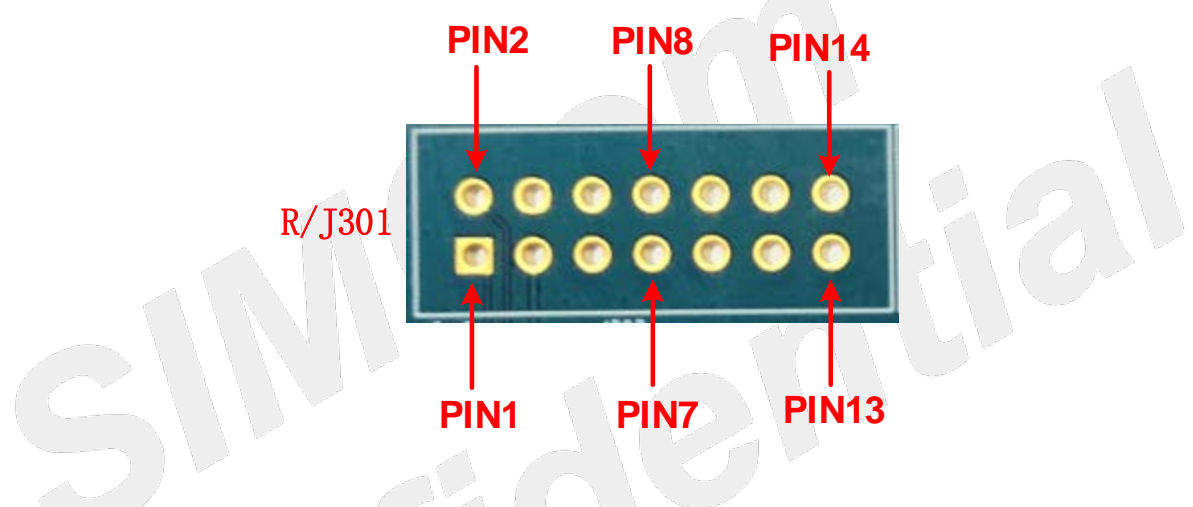

**Figure 10: Pin assignment of location F on EVB**

<span id="page-18-1"></span><span id="page-18-0"></span>**Table 9: Location F description on the EVB test point**  $\sim$  (

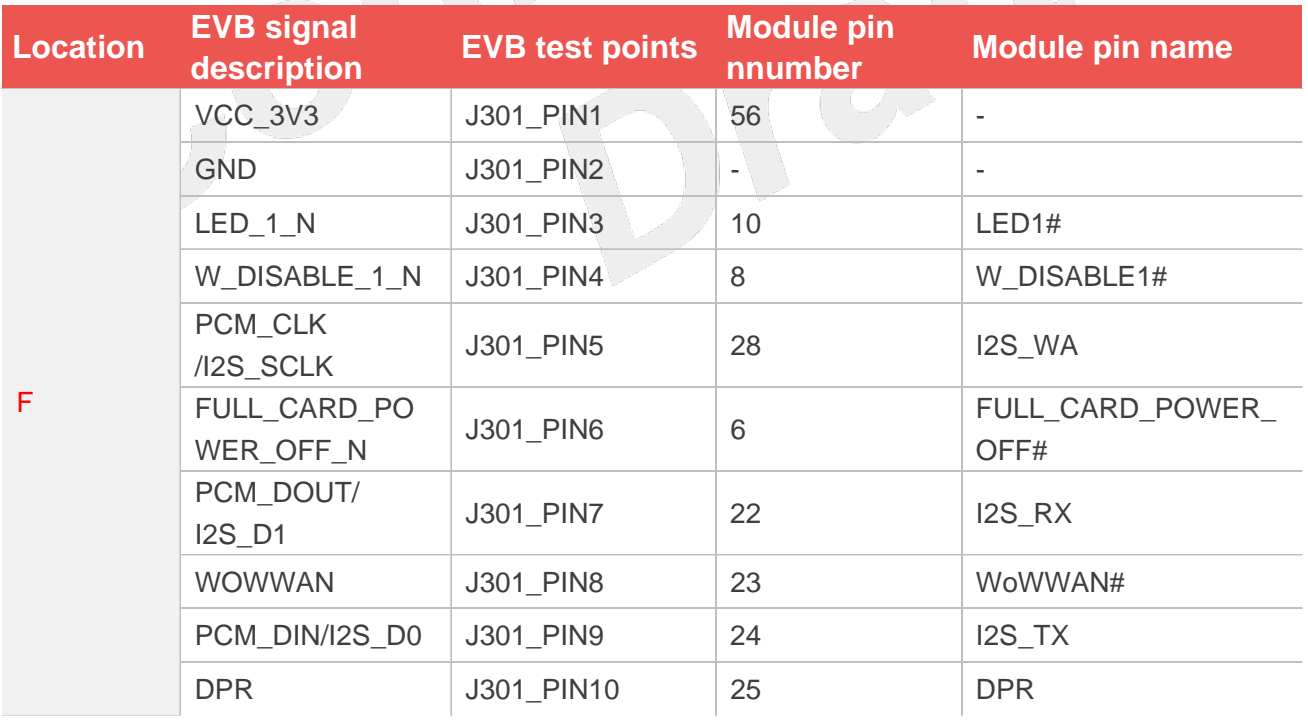

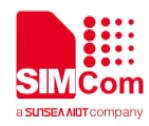

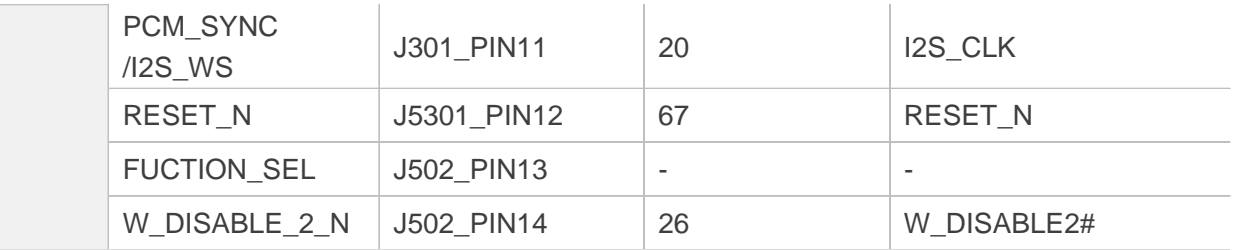

#### <span id="page-19-0"></span>**Table 10: Symbol location description on the EVB test point**

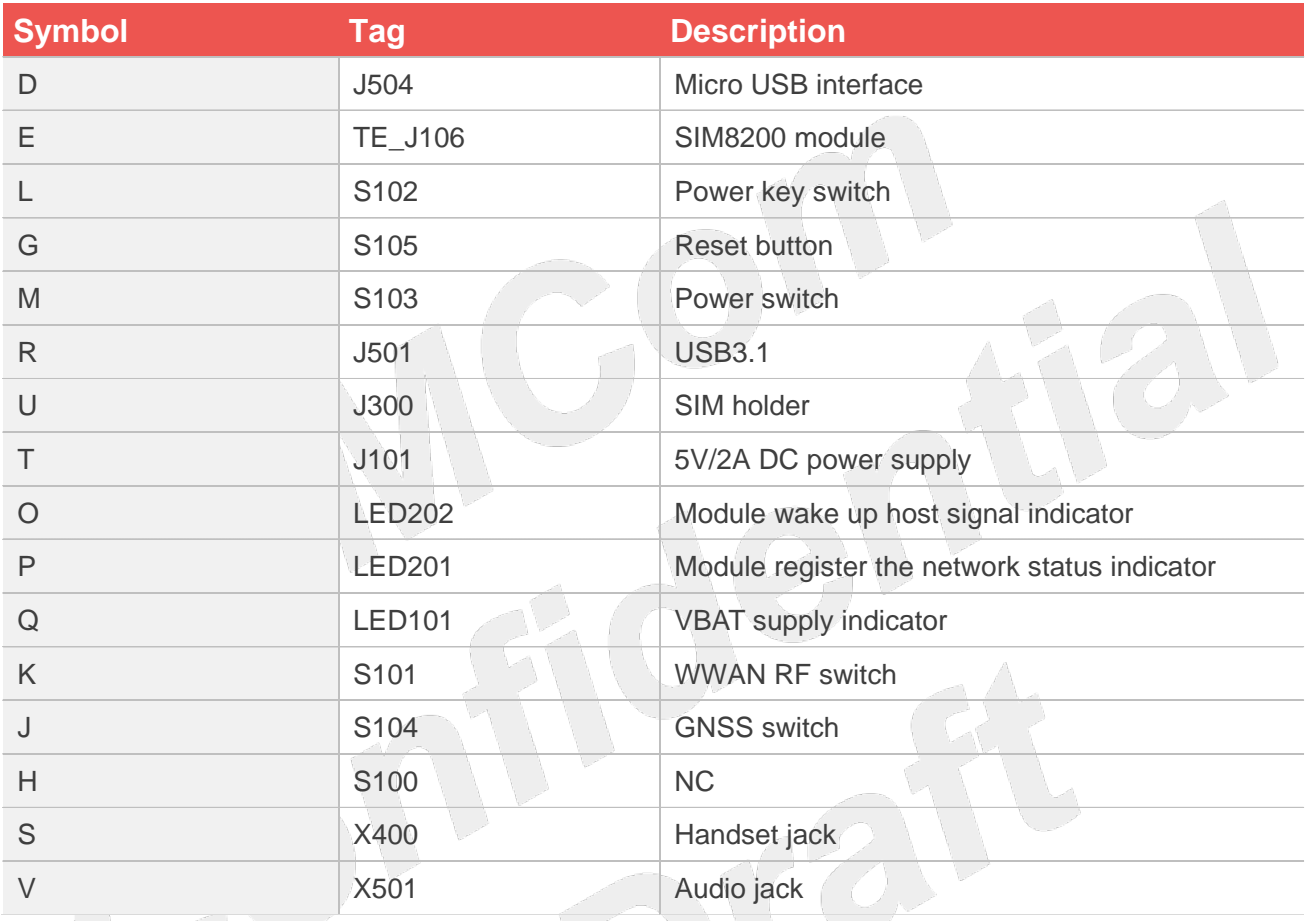

#### **NOTE**

The recommended power supply of SIM8200 M2 series module is 3.8V and the voltage ranges from 3.135 V to 4.4 V.

The pin level is 1.8V of the module all GPIO (including UART), please ensure match the pin level.

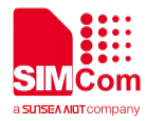

# <span id="page-20-0"></span>**3. Operation Procedures**

#### <span id="page-20-1"></span>**3.1 Power on Module**

#### <span id="page-20-2"></span>**3.1.1 The Module Single Power Supply**

The **b** position on the EVB is the R203. If the module needs single power supply, it should be disconnected R203 resistance and J203 before using, and then VBAT and GND test points of the a position connect to the external power supply.

As shown in the following figure.

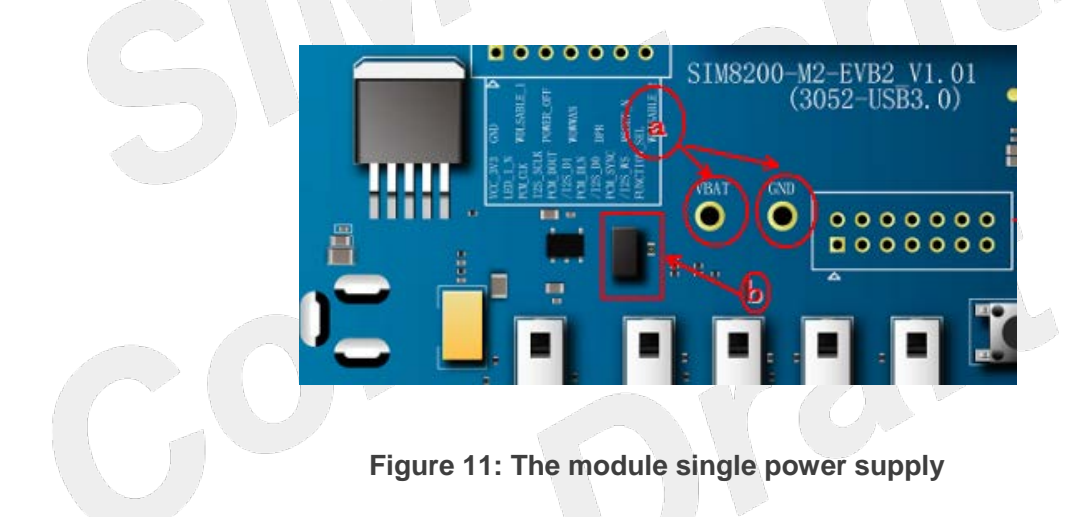

#### <span id="page-20-4"></span><span id="page-20-3"></span>**3.1.2 Power on Operation Procedures**

The module power on procedure as is shown in the following:

- ⑴ Connect the DC adapter.
- ⑵ Connect the module to J101 on SIM8200-M2-EVB2.
- ⑶ Pull S103 to ON state, the LED101 will be lighted.

⑷ Pull S102 to ON state, and the module will be powered on, if the module registered the net, the LED201 will be lighted flash, if no registered the net, the LED201 will be lighted all the time.

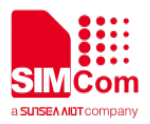

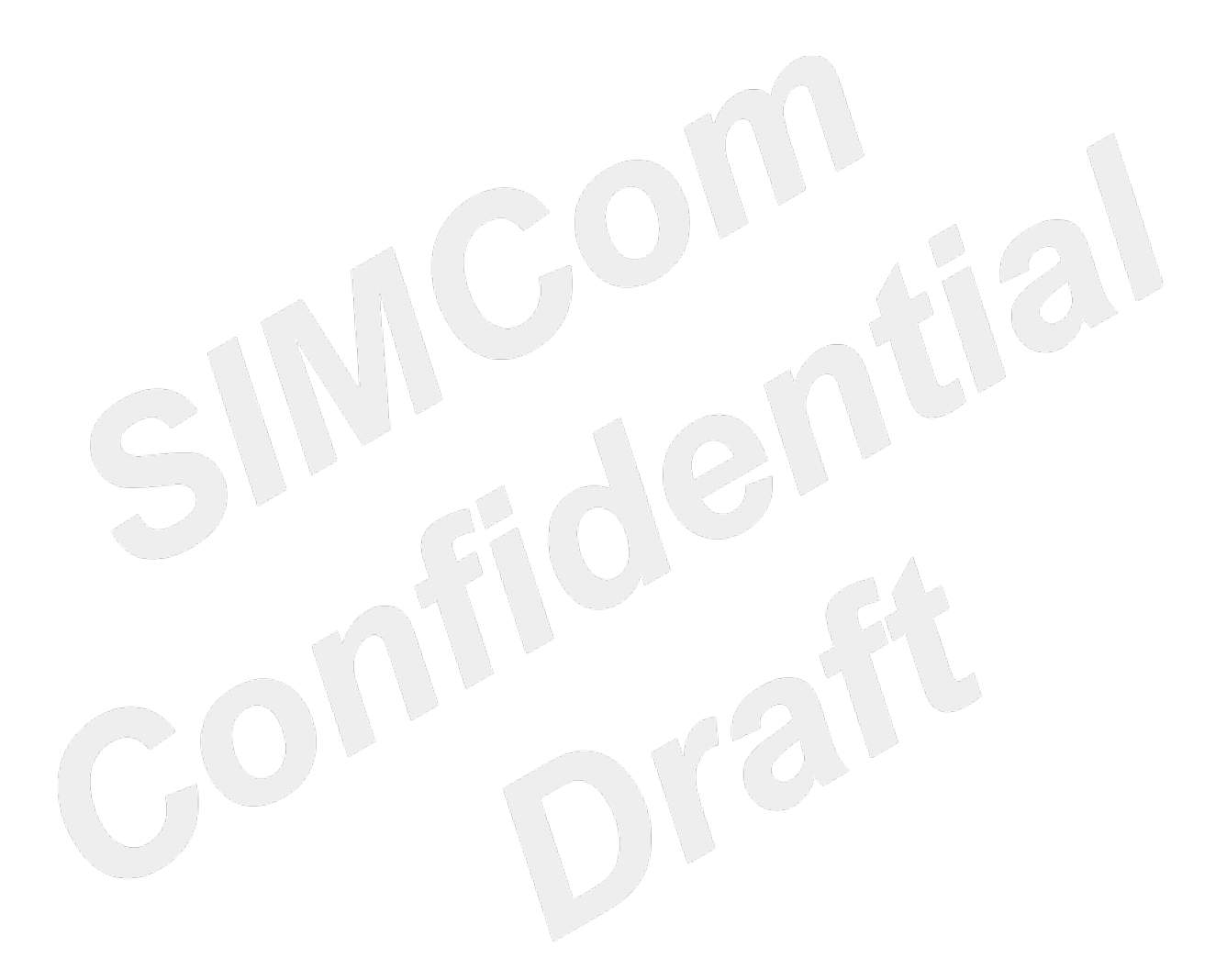

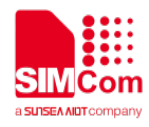

#### <span id="page-22-0"></span>**3.2 Driver Installation**

#### <span id="page-22-1"></span>**3.2.1 USB-to-UART Driver Installation**

The following link can get USB to UART driver. <https://www.silabs.com/products/development-tools/software/usb-to-uart-bridge-vcp-drivers>

After installing the driver correctly, you can see the following virtual USB port, COM27/COM28.

### **Ports(COM & LPT)** Silicon Labs Dual CP210x USB to UART Bridge: Enhanced COM Port (COM27) Silicon Labs Dual CP210x USB to UART Bridge: Standard COM Port (COM28)

**Figure 12: USB to UART port**

#### <span id="page-22-5"></span><span id="page-22-3"></span>**Table 11: USB to UART port**

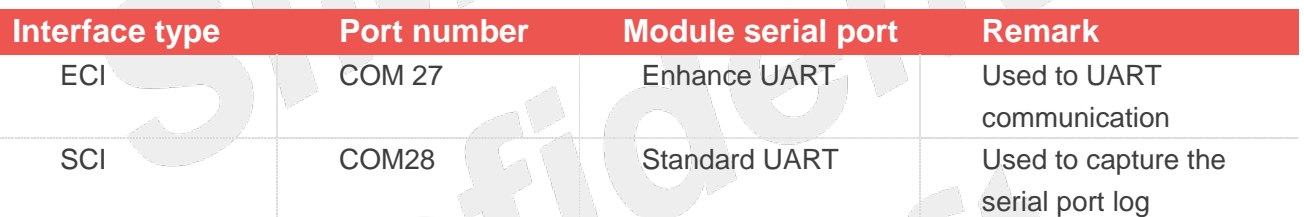

#### <span id="page-22-2"></span>**3.2.2 Module Driver Installation**

Please contact SIMCom technical support for the correct driver file, SIMCom driver.

After obtaining the SIMCom **SIMCOM\_5G\_Windows\_DriverInstall\_V1.0x.exe** driver, and installing the driver correctly, there will be 4 virtual USB ports under the device manager port.

#### <span id="page-22-4"></span>**Table 12: Virtual USB port**

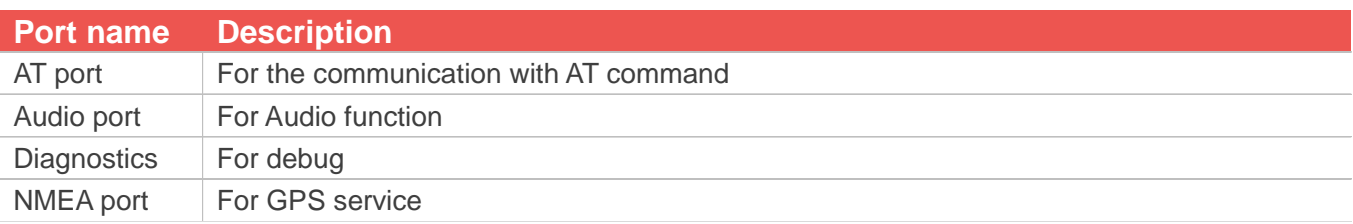

The following figure shows USB port.

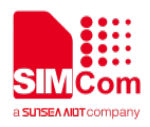

**Ports(COM & LPT)** ⊿∴™ SimTech HS-USB AT Port 9001 (COM49) <sup>t</sup> SimTech HS-USB Audio 9001 (COM32) <sup>t</sup> SimTech HS-USB Diagnostics 9001 (COM41) <sup>"</sup>『 SimTech HS-USB NMEA 9001 (COM42)

#### **Figure 13: USB port**

<span id="page-23-0"></span>The test points of SIM8200EA-M2 are shown in the following figure:

<span id="page-23-1"></span>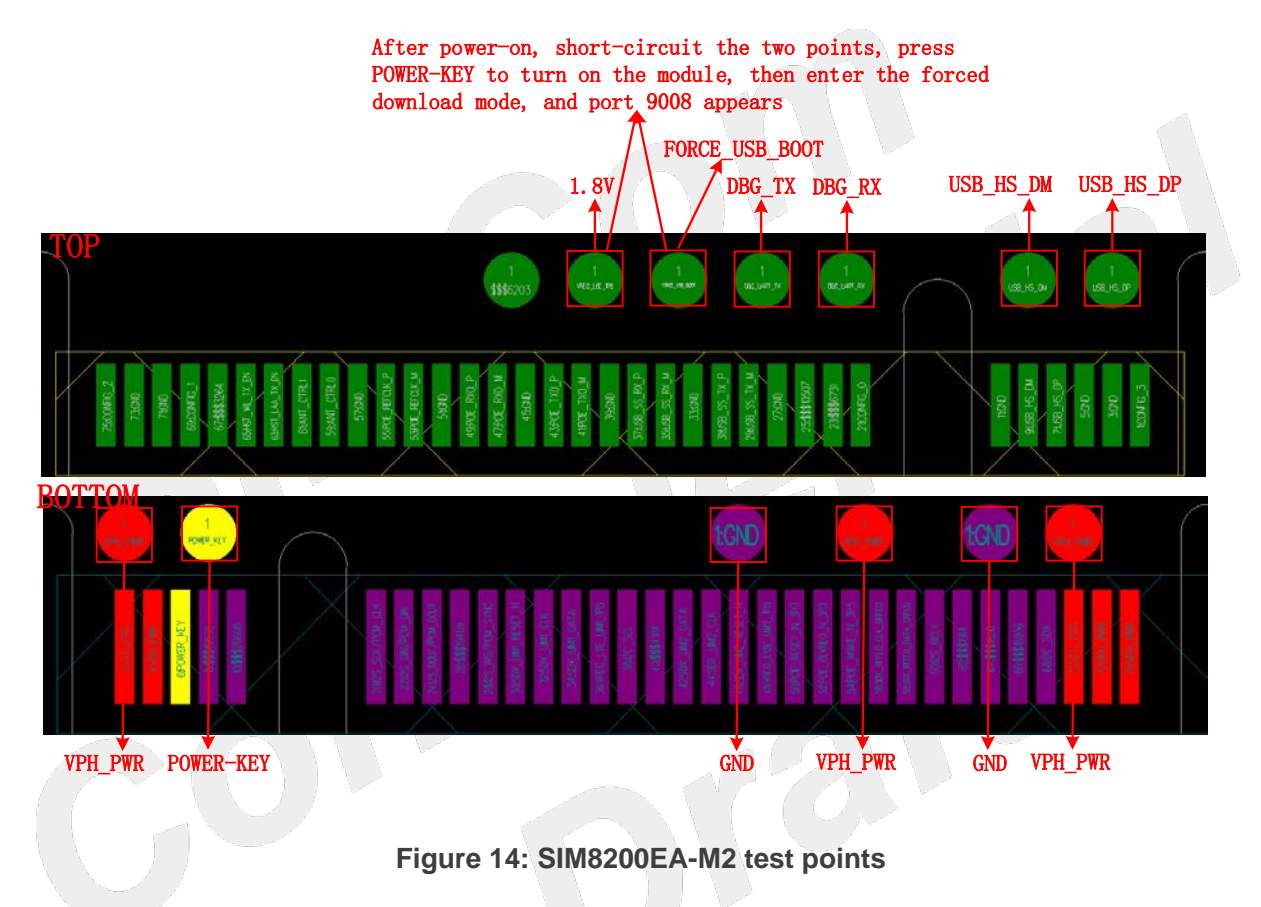

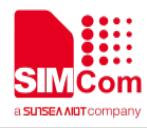

The test points of SIM8200CE-M2 are shown in the following figure:

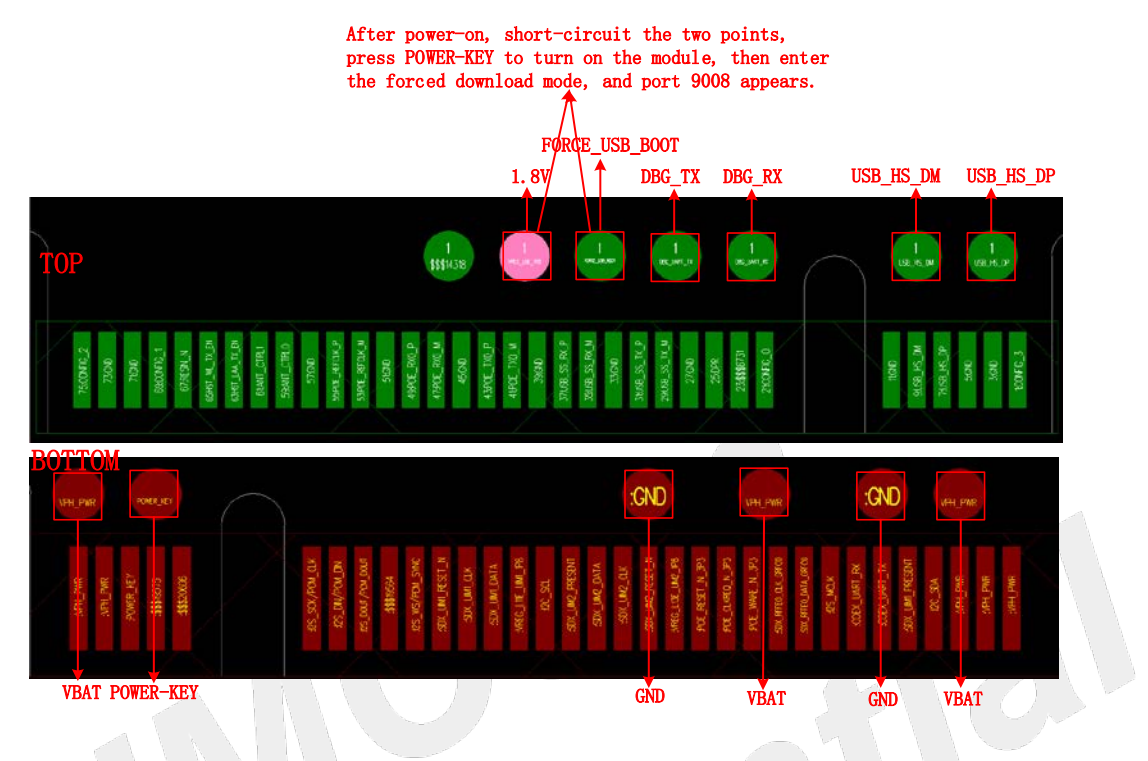

**Figure 15: SIM8200CE-M2 test points**

<span id="page-24-0"></span>The test points of SIM8202G-M2 and SIM8202E-M2 are shown in the following figure:

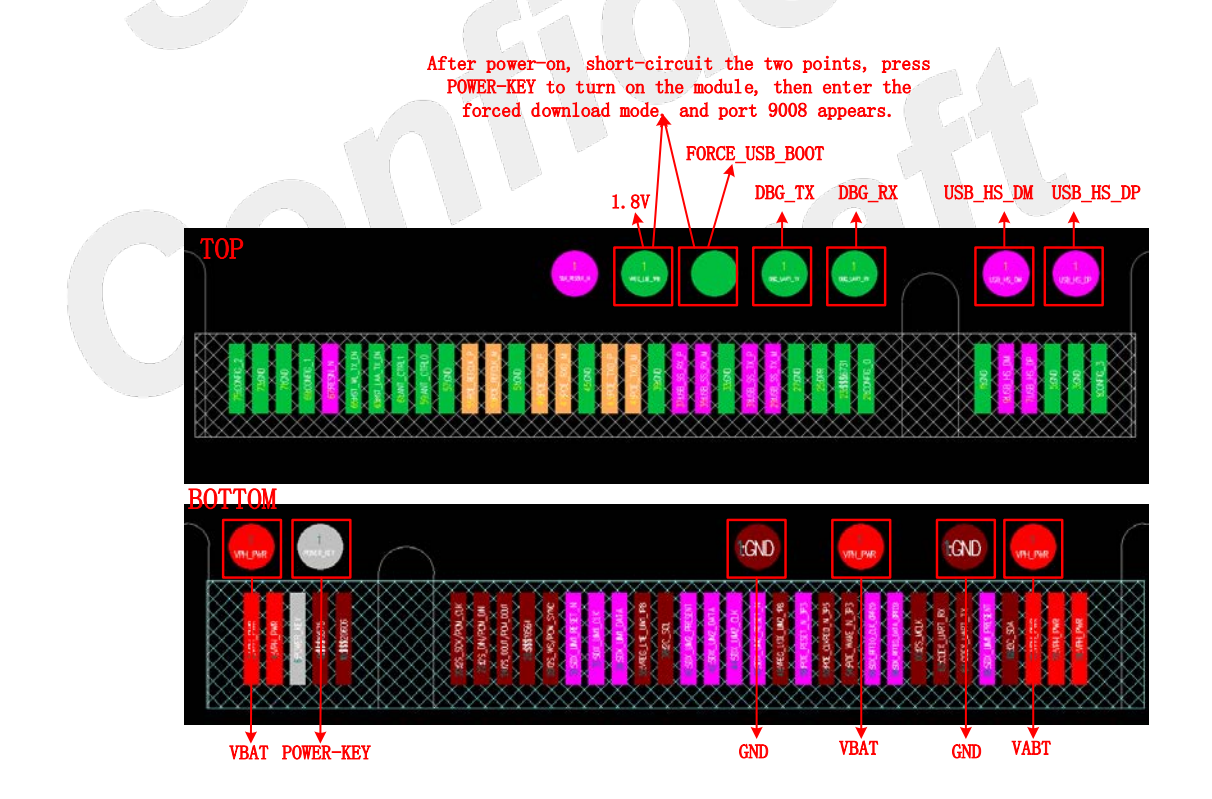

<span id="page-24-1"></span>**Figure 16: SIM8202G-M2 and SIM8202E-M2 test points**

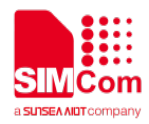

#### **NOTE**

1. Both **1.8V** and **FORCE\_USB\_BOOT** signal test points' relative positions of SIM8200-M2 series module are the same.

2. If need to firmware update in forced download mode, please contact SIMCom FAE obtain the update process.

#### <span id="page-25-0"></span>**3.3 Firmware Update Procedure**

For how to make the module enter the forced download mode, please refer to Figure14, Figure15, Figure16.

Before firmware update, please confirm obtain correct firmware update file from SIMCom FAE and supplier.

The following procedures show the module firmware update in the normal download mode.

(1)After powering on the module, open the software **sim7080\_sim7500\_sim7600\_sim7900\_sim8200 qdl v1.61 only for update Click.exe,** click **Load**.

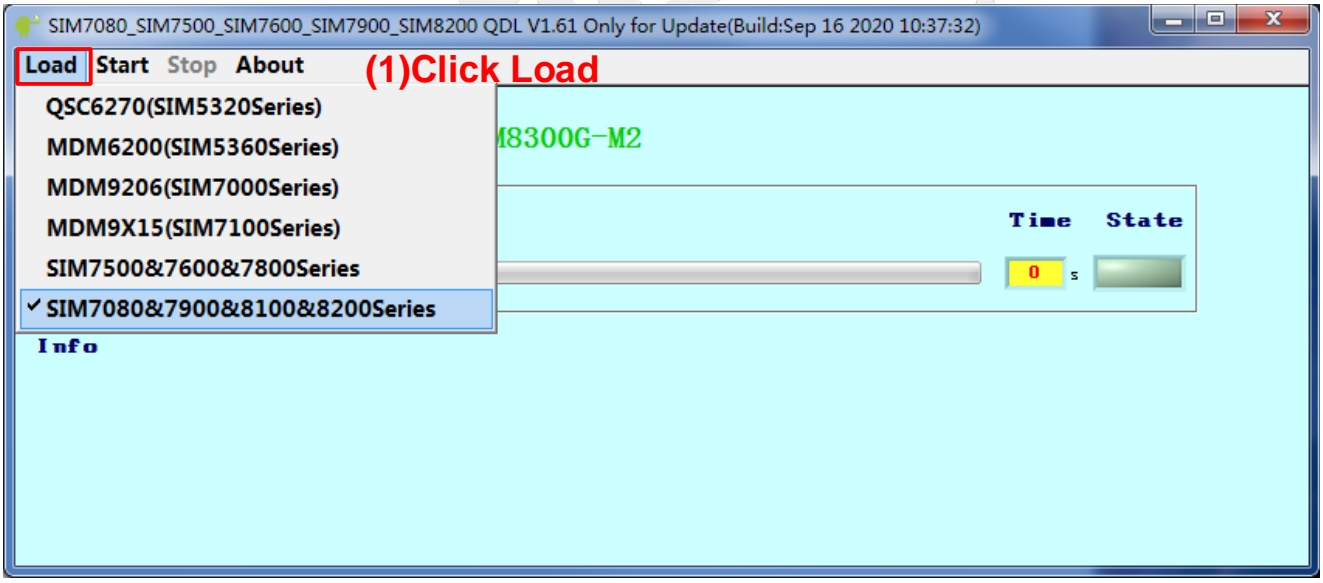

<span id="page-25-1"></span>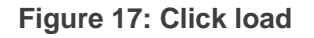

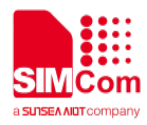

#### (2).Select module platform

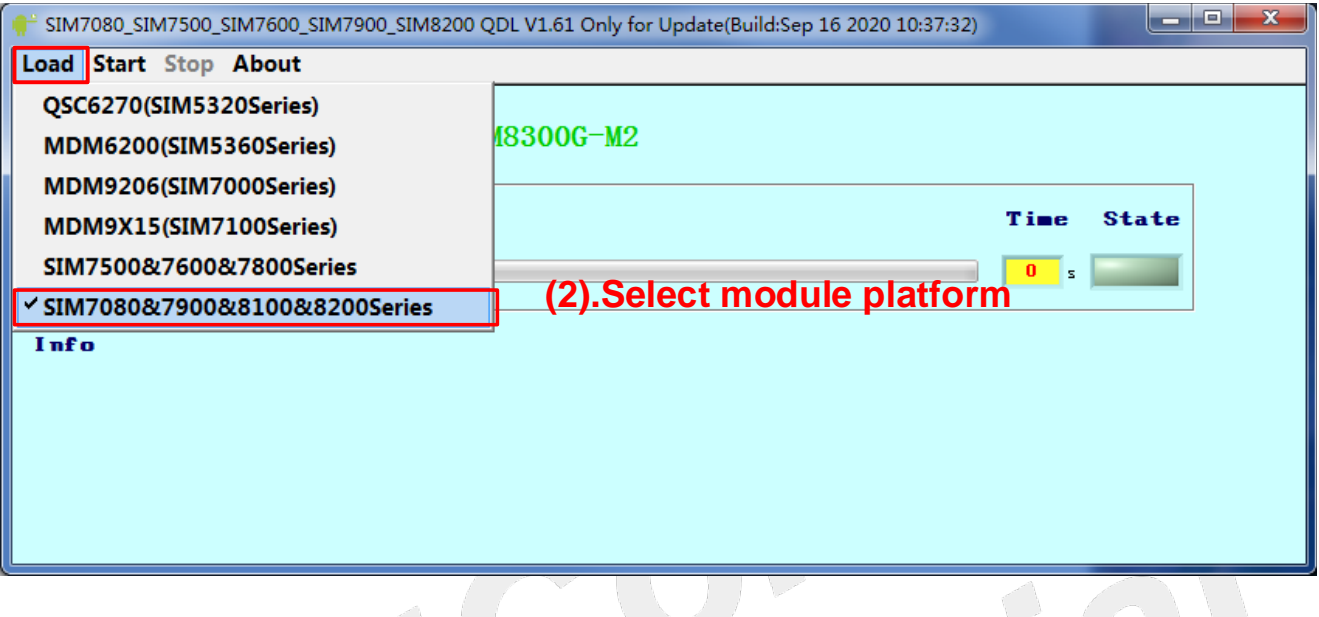

### **Figure 18: Select module platform**

#### <span id="page-26-0"></span>(3).Select firmware path

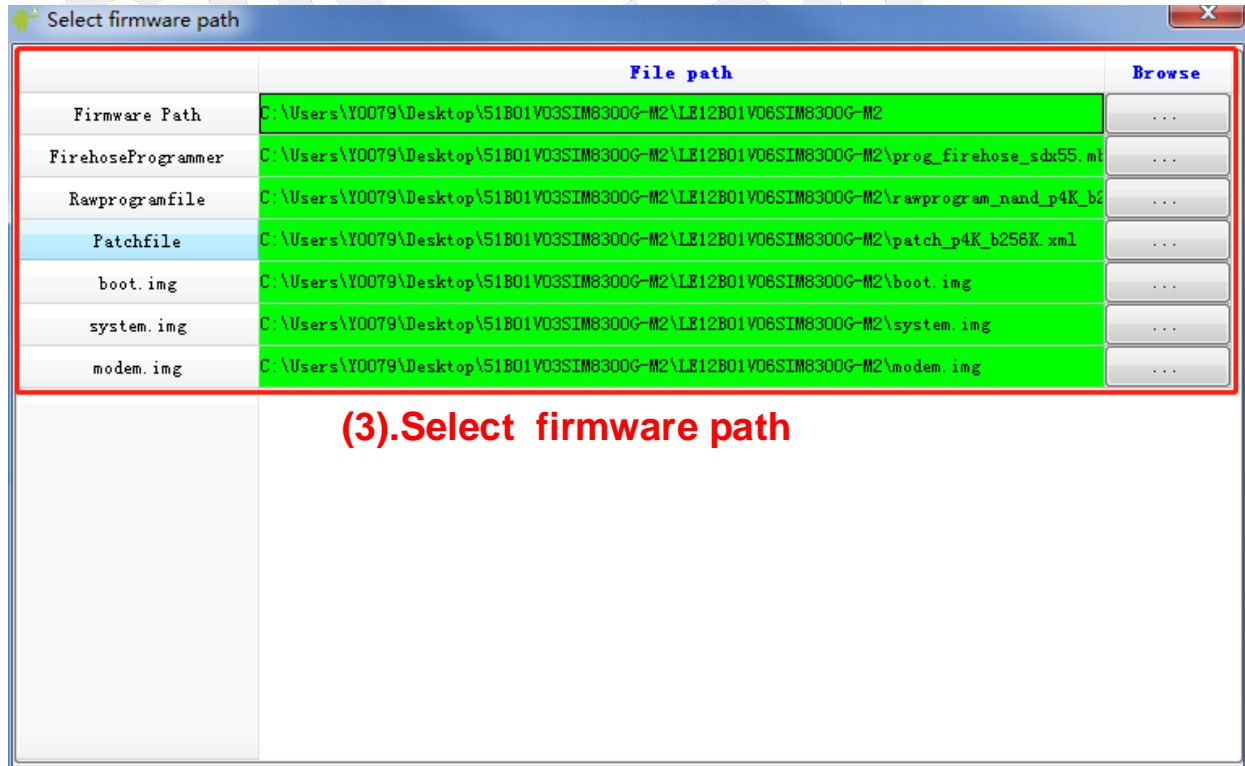

#### <span id="page-26-1"></span>**Figure 19: Select firmware path**

 $Q_{1}$ 

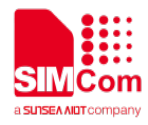

(4). Click **Start** button, the tool will automatically detect the module port and start to download.

<span id="page-27-1"></span><span id="page-27-0"></span>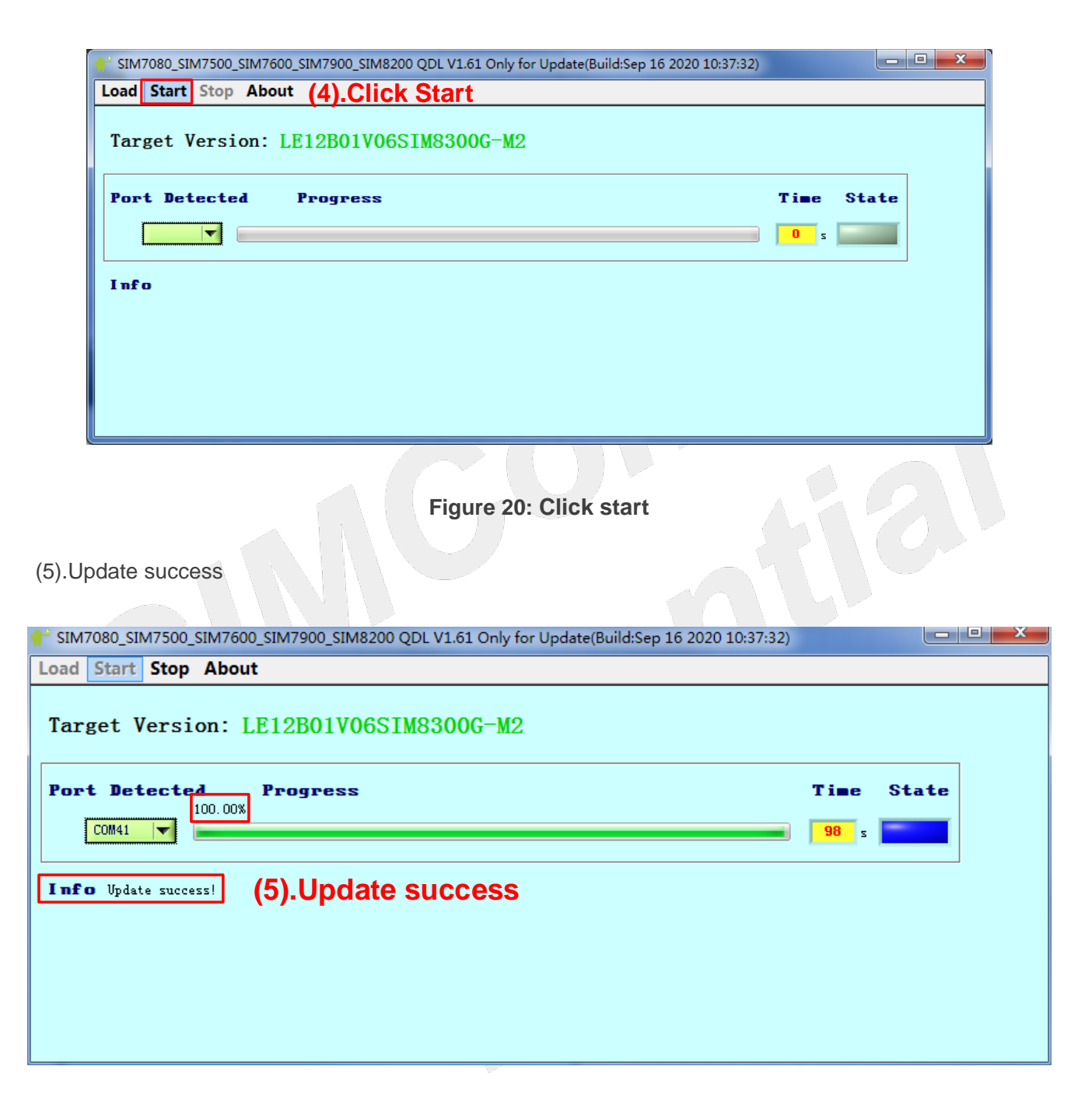

**Figure 21: Update succeed**

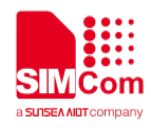

#### <span id="page-28-0"></span>**3.4 AT Command Communication**

AT command currently has incomplete functions to be updated after development; the content of this chapter is still being updated according to the actual debugging situation.

#### <span id="page-28-1"></span>**3.4.1 UART Serial Communication**

SIM8200 series module provides a full-featured serial port. By default, when used as an ordinary serial port, we can set the data frame format of the serial port and set the baud rate and other operations.

(1) Set the serial data frame format

SIM8200 series module supports multiple serial data frame formats. The default data frame format is 8 data bits, 1 stop bit, and no parity bit.

#### <span id="page-28-2"></span>**Table 13: UART frame format**

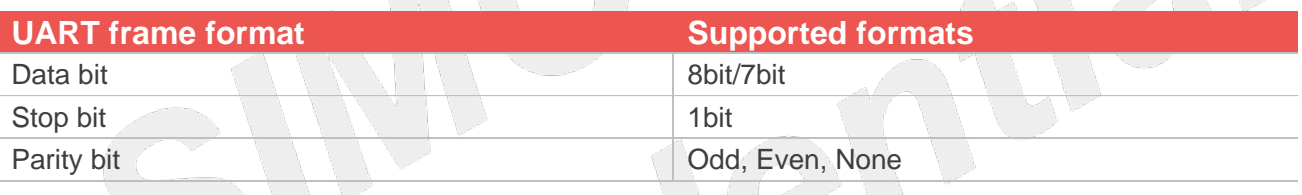

If you need to modify the data frame format, please refer to the instruction AT + ICF. Common data frame format settings are as follows:

#### <span id="page-28-3"></span>**Table 14: UART format**

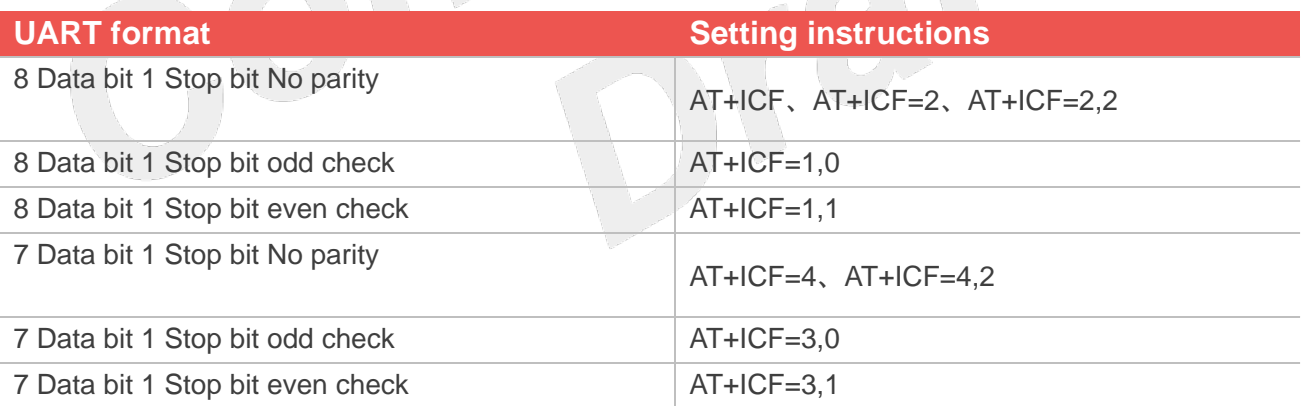

#### (2) Set the serial port baud rate

SIM8200 series module supports a variety of common baud rates. The standard factory default baud rate is 115200, and it supports automatic baud rate adaptation. There are two methods to modify the baud rate. For temporary modification and long-term modification, please refer to the instruction AT + IPR for temporary modification. Please refer to AT + IPREX for long-term modification of the baud rate. The serial port baud rate is modified for a long time, and the baud rate will be saved locally, so it will continue to take

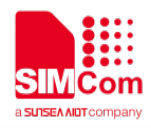

effect after the next boot. The temporary modification of the serial port baud rate will be invalidated after restart. The baud rate will be restored to the locally saved baud rate.

#### <span id="page-29-0"></span>**Table 15: UART baud rate support**

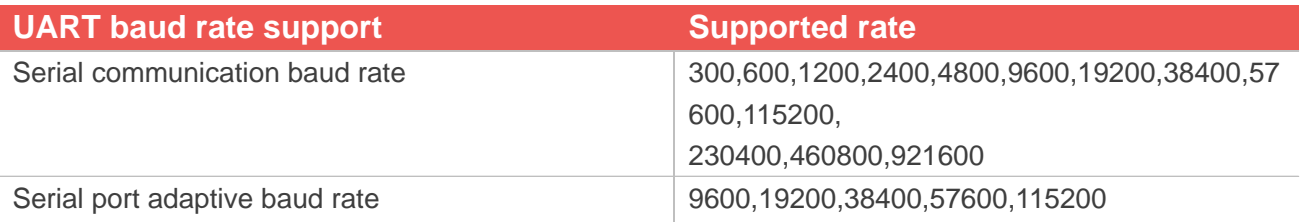

Common baud rate instructions for serial ports:

#### <span id="page-29-1"></span>**Table 16: UART common baud rate operations**

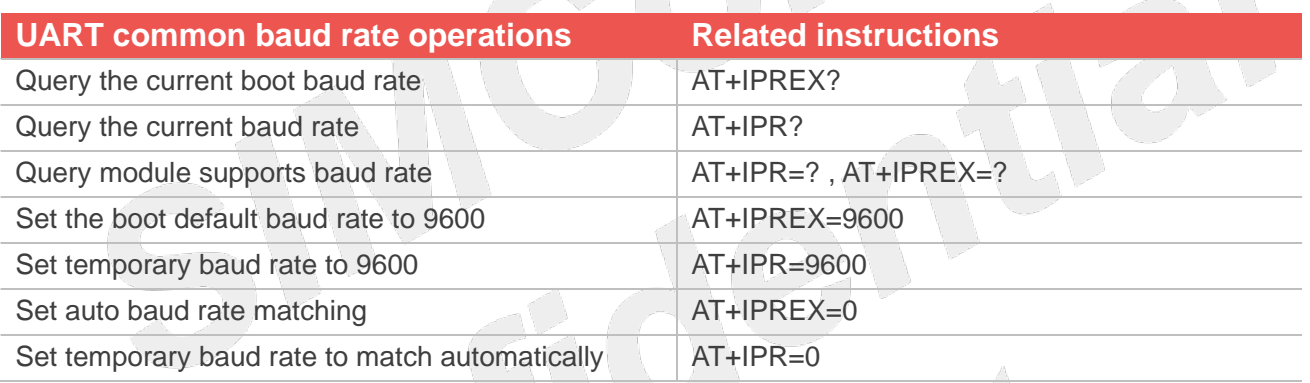

(3) Set serial data flow control the serial port of SIM8200 series module adopts RTS / CTS flow control mode, but the full-featured serial port of SIM8200 series module works by common serial mode by default.

If we need to set the working mode of serial flow control, please refer to AT + IFC.

Serial flow control configuration instruction setting method:

#### <span id="page-29-2"></span>**Table 17: UART Flow control method**

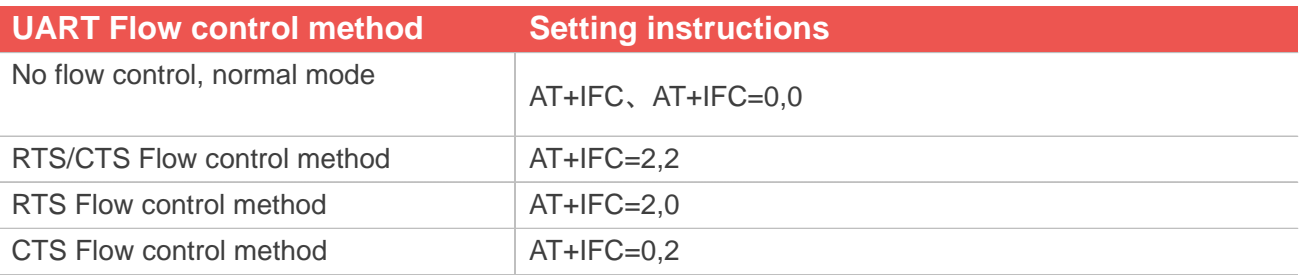

The method of using serial port RTS flow control can be verified by using the serial port tool. When RTS flow control is set, if RTS is not checked, it means that RTS does not take effect. At this time, two

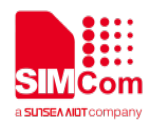

consecutive ATs are sent. It is found that the window of the serial port tool does not show AT and return value.

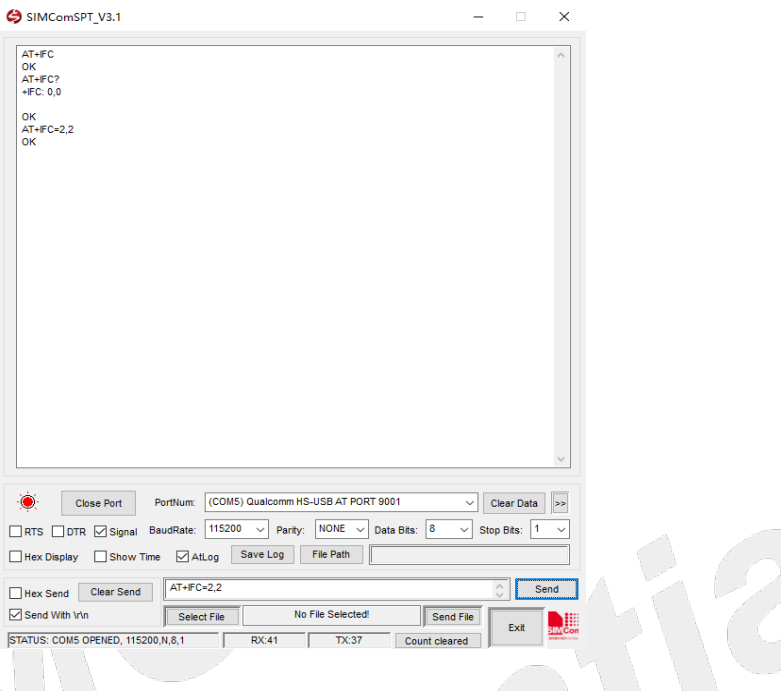

**Figure 22: UART flow control method 1**

<span id="page-30-1"></span>Then check RTS to make RTS take effect, and then the window of serial tool will display AT and return value. COM

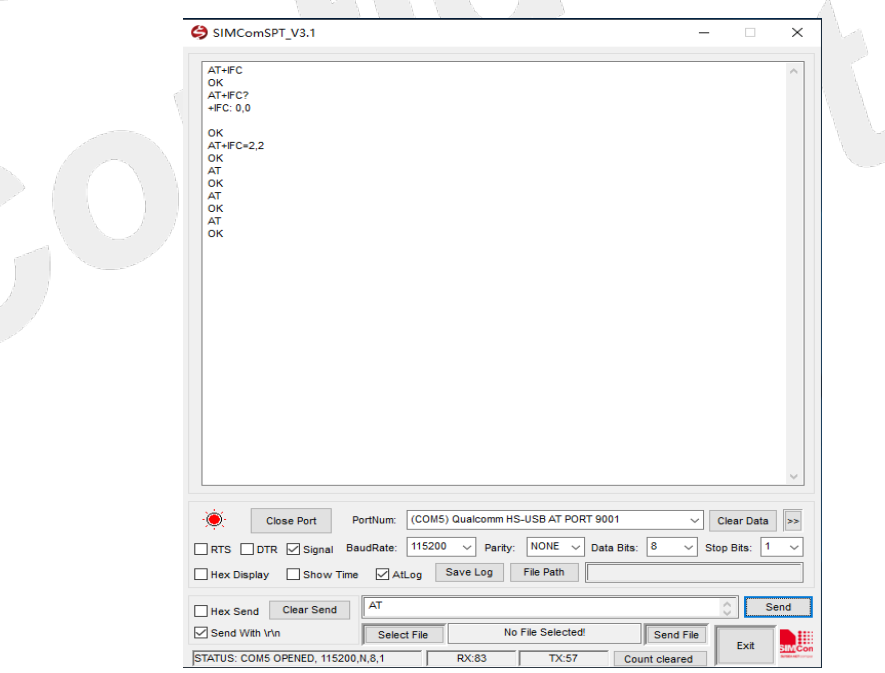

**Figure 23: UART flow control method 2**

#### <span id="page-30-2"></span><span id="page-30-0"></span>**4.4.2 USB Communication**

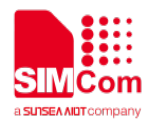

After installing the USB driver correctly, send the AT command through **SimTech HS-USB AT Port 9001**.

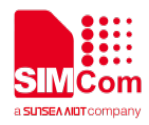

# <span id="page-32-0"></span>**4. Appendix**

#### <span id="page-32-1"></span>**4.1 Related Documents**

#### <span id="page-32-2"></span>**Table 18: Related documents**

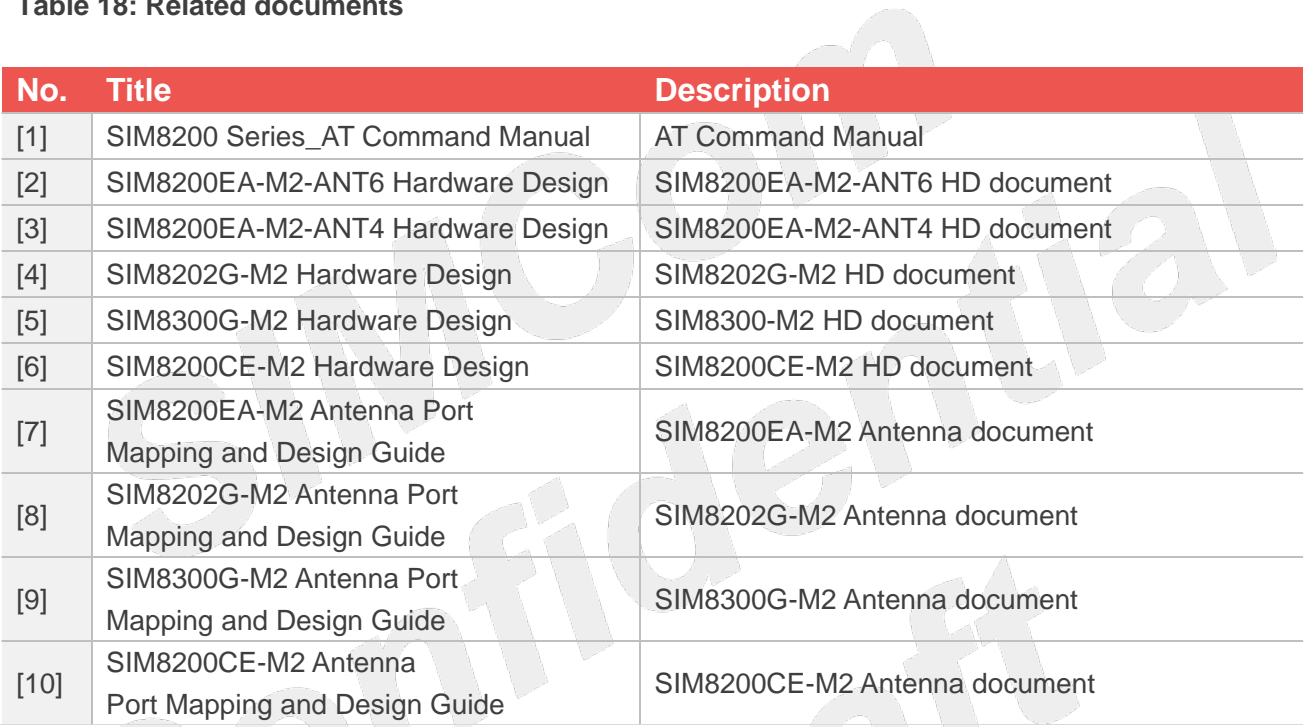

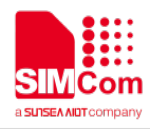

### <span id="page-33-0"></span>**4.2 Terms and Abbreviations**

#### <span id="page-33-1"></span>**Table 19: Terms and abbreviations**

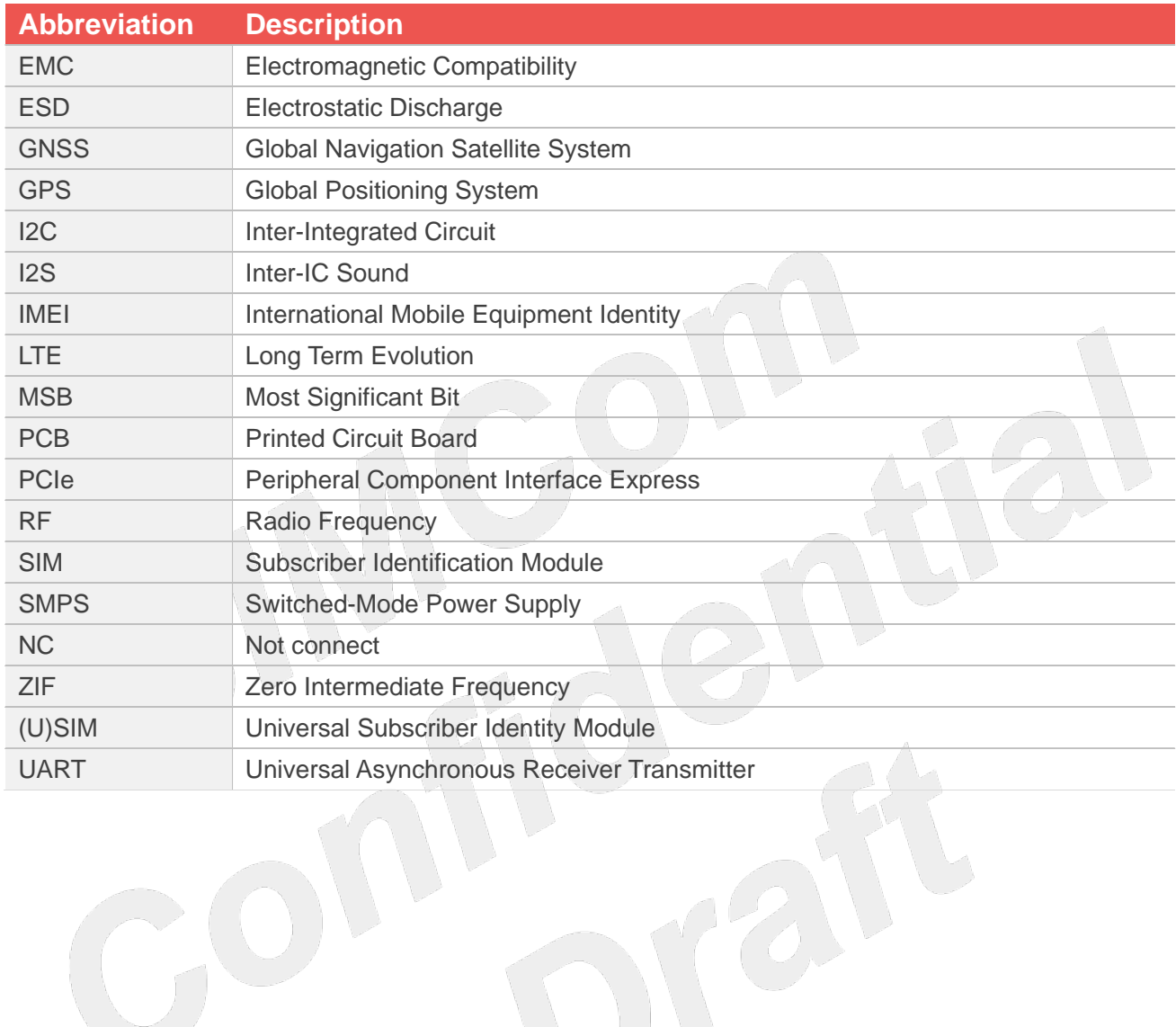

 $\partial \mathcal{Y}$ 

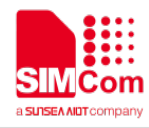

### <span id="page-34-0"></span>**4.3 Safety Caution**

#### <span id="page-34-1"></span>**Table 20: Safety caution**

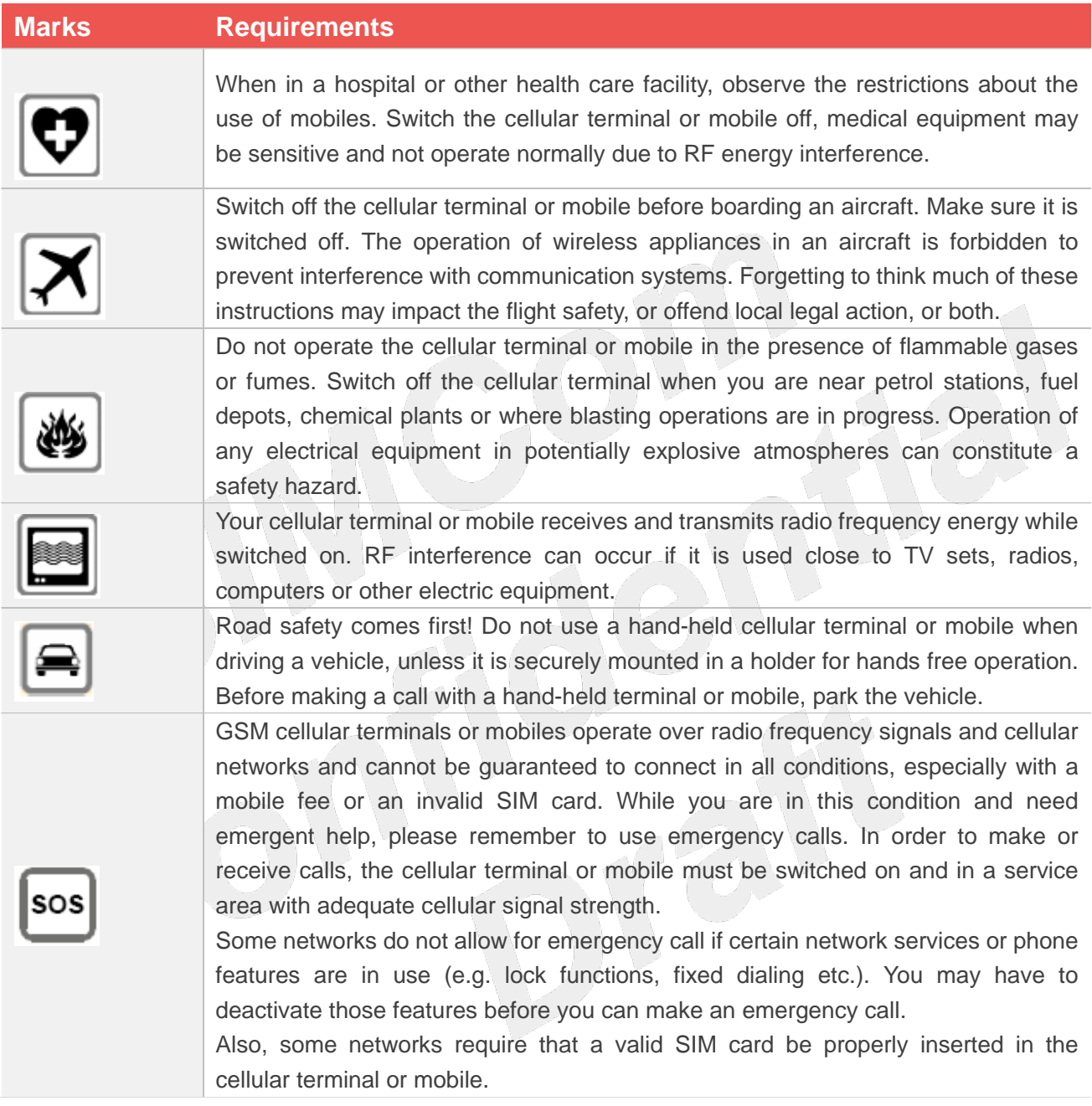